# **IBBP ATX Pentium II® Mainboard**

# **User's Manual**

**Release Date : Mar 30, 1999**

**Model : IBBP ATX Mainboard**<br>Manual version : English, version 1.0 **Manual version : English, version 1.0**

# **Copyright**

Copyright  $©$  1998 by this company. All rights reserved.

No part of this publication may be reproduced, transmitted, transcribed, stored in a retrieval system, or translated into any language in any form or by any means, electronic, mechanical, magnetic, optical, manual or otherwise, without the prior written consent of the copyright holders.

## **User's Notice**

The contents of this publication are subject to change. This company reserves the right to alter the contents of this publication at any time and without notice. The contents of this publication may contains inaccuracies or typographical errors and is supplied for informational use only.

Intel and Pentium are registered trademarks of Intel Corporation.

OS/2 and IBM are registered trademarks of International Business Machines.

Windows and MS-DOS are registered trademarks of Microsoft Corporation.

AWARD is a registered trademark of Award Software Inc.

Other brand, corporate, and product names may or may not be registered trademarks or copyright of their respective companies.

## **FCC & DOC Compliance**

#### **Federal Communications Commission Statement**

This device complies with FCC Rules Part 15. Operation is subject to the following two conditions:

- $\Diamond$  This device may not cause harmful interference, and
- $\Diamond$  This device must accept any interference received, including interference that may cause undesired operation.

This equipment has been tested and found to comply with the limits for a Class B digital device, pursuant to Part 15 of the FCC Rules. These limits are designed to provide reasonable protection against harmful interference in a residential installation. This equipment generates, uses and can radiate radio frequency energy and, if not installed and used in accordance with the manufacturer

communication. However, there is no guarantee that interference will not occur in a particular installation. If this equipment does cause harmful interference to radio or television reception, which can be determined by turning the equipment off and on, the user is encouraged to try to correct the interference by one or more of the following measures:

- $\Diamond$  Re-orient or relocate the receiving antenna.
- $\Diamond$  Increase the separation between the equipment and the receiver.
- $\diamond$  Connect the equipment to an outlet on a circuit different from that to which the receiver is connected.
- $\Diamond$  Consult the dealer or an experienced radio/TV technician for help.

**Warning! The use of shielded cables for the connection of the monitor to the graphics card is required to assure compliance with FCC regulations Changes or modifications to this authority to operate this equipment.**

# **CONTENTS**

# **SECTION 1: PRODUCT INFORMATION**

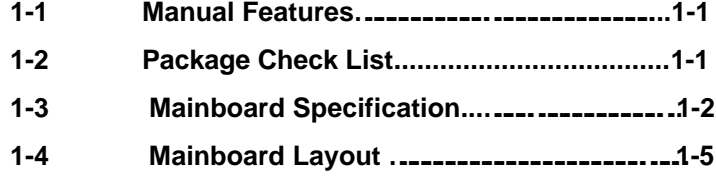

# **SECTION 2: HARDWARE INSTALLATION**

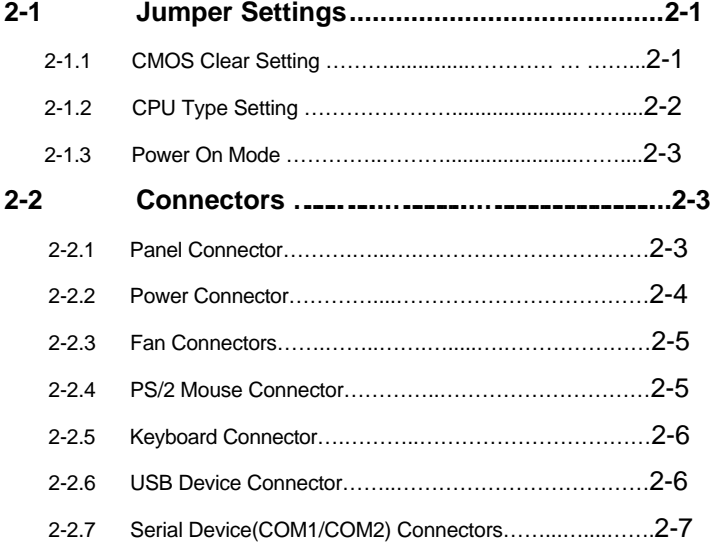

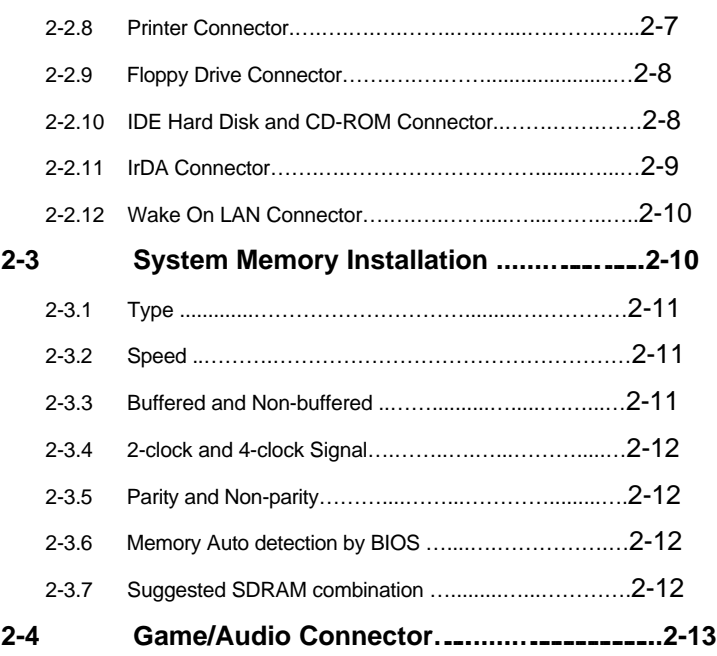

# **SECTION 3: CMOS SETUP UTILITY**

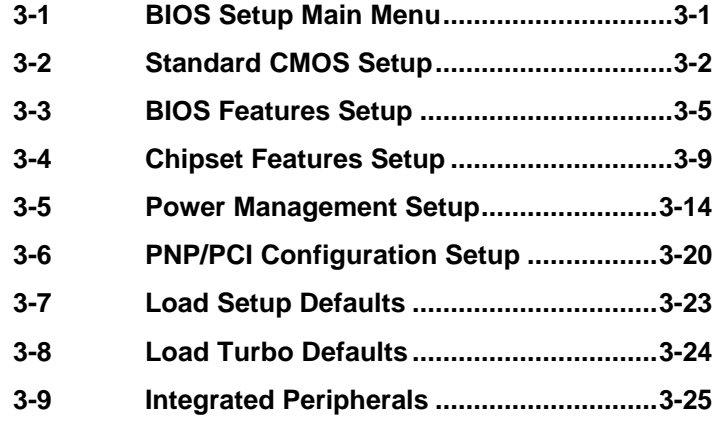

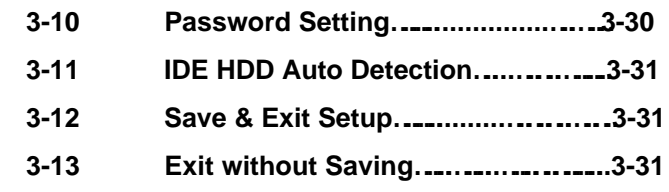

# **SECTION 4: SOFTWARE UTILITY**

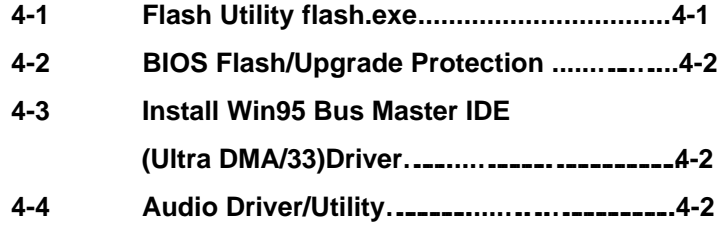

*VI*

# **SECTION 1. PRODUCT INFORMATION**

Thanks for purchasing this IBBP Slot-1ATX mainboard.

This user' s manual contains all the information and features that show you how to use the mainboard. Please take a moment to familiarize yourself with the design and organization of this manual.

# **1-1 Manual Features**

This manual is divided into the following four sections:

#### **Section 1: Product Information**

A brief overview of what comes in the mainboard package, the mainboard layout and the specification it appears.

#### **Section 2: Hardware Installation**

Tell you the usage of the mainboard jumpers and the connectors.

#### **Section 3: CMOS Setup Utility**

A summary of the mainboard CMOS (BIOS) Setting.

#### **Section 4: Software Utility**

Introduction of some useful mainboard software utilities.

# **1-2 Package Check List**

This mainboard package contains the following items. Please inspect the package contents and confirm that everything is there. If anything is missing or damaged, call your vendor for instructions before operating.

The package includes:

# **IBBP ATX Mainboard User's Manual**

**<1-1>**

- **•** One Pentium II IBBP Mainboard
- **•** One Pentium II Retention Module
- One Floppy Interface Cable
- One IDE Interface Cable
- One Motherboard Resource Kit CD Title
- **•** One User's Manual

# **1-3 Mainboard Specification**

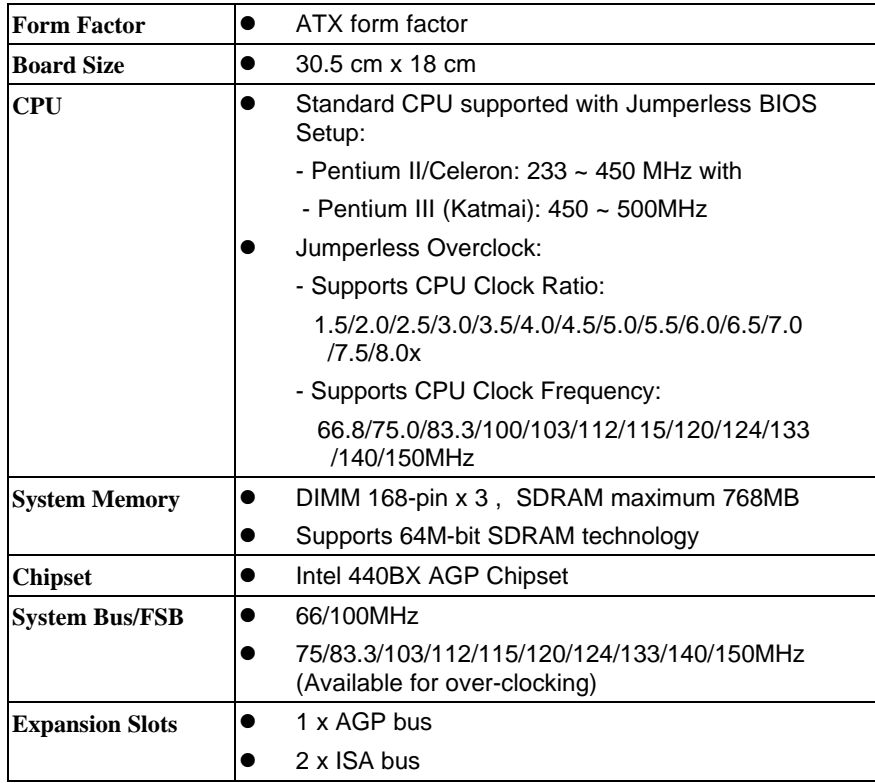

## **IBBP ATX Mainboard User's Manual**

**<1-2>**

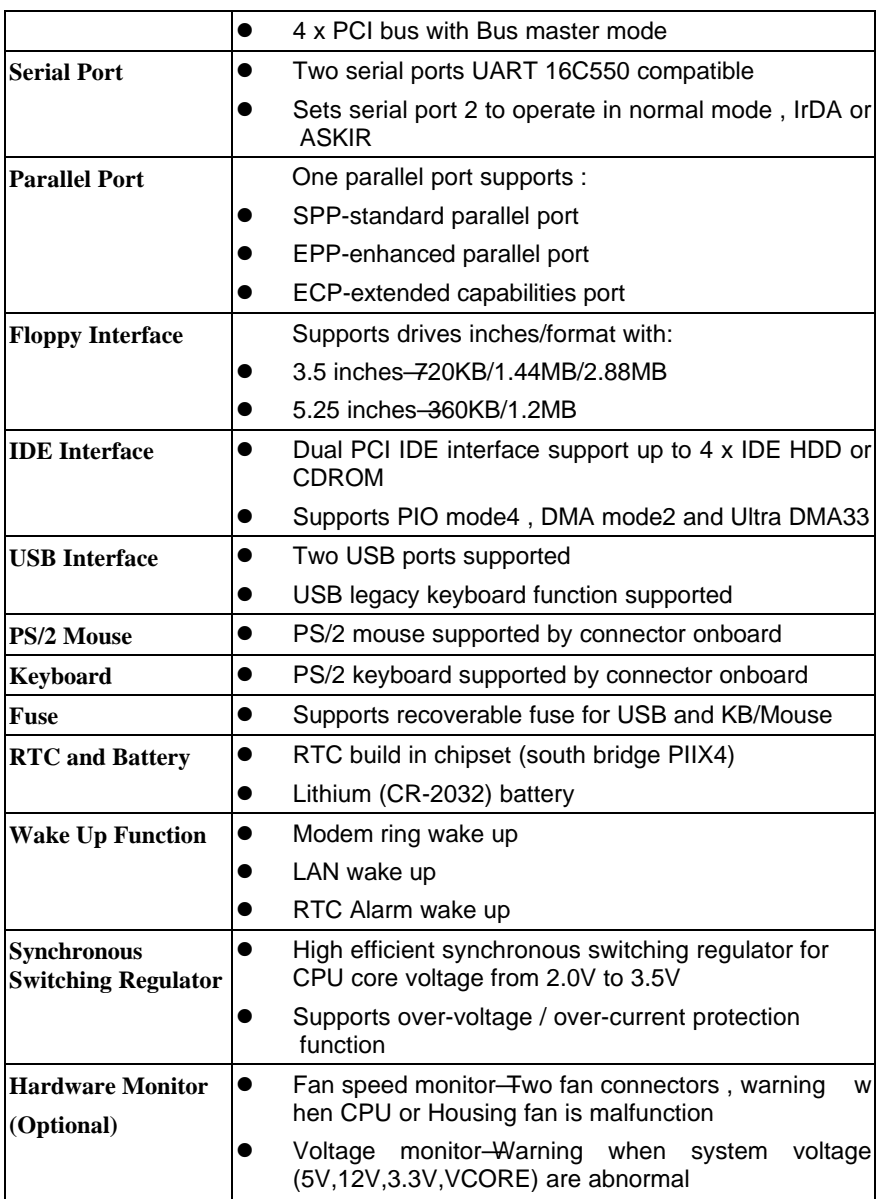

#### **IBBP ATX Mainboard User's Manual**

**<1-3>**

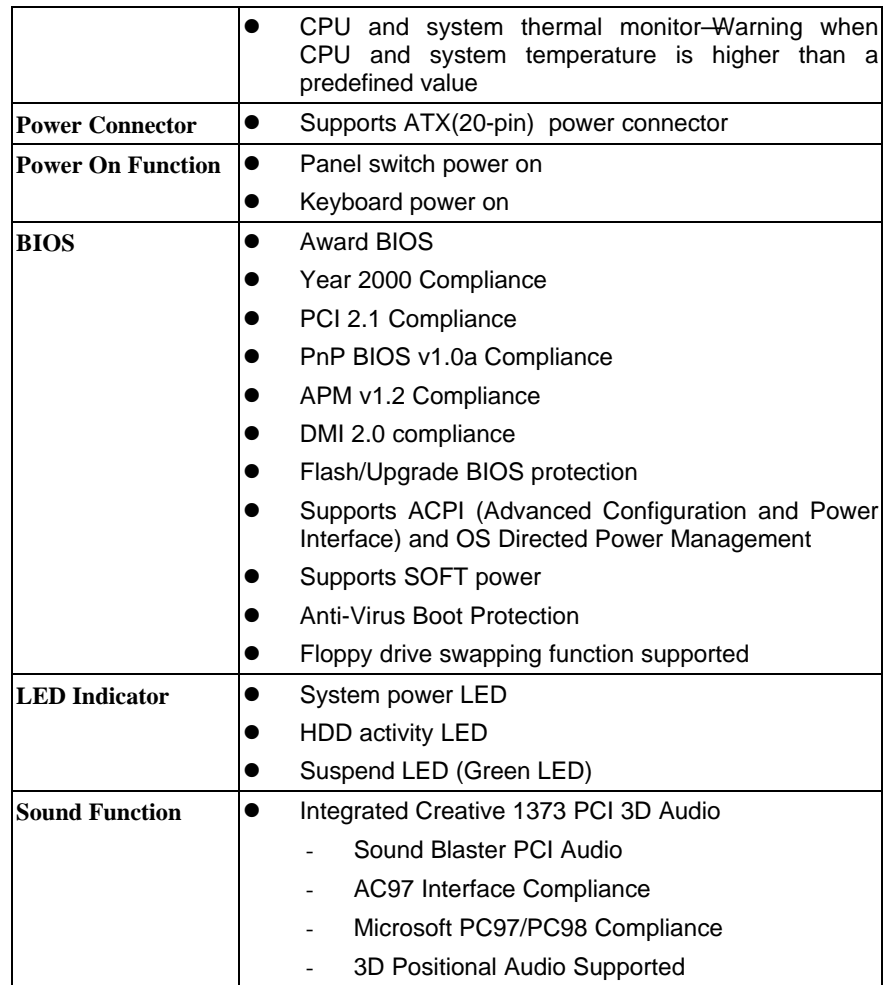

## **IBBP ATX Mainboard User's Manual <1-4>**

# **1-4 Mainboard Layout**

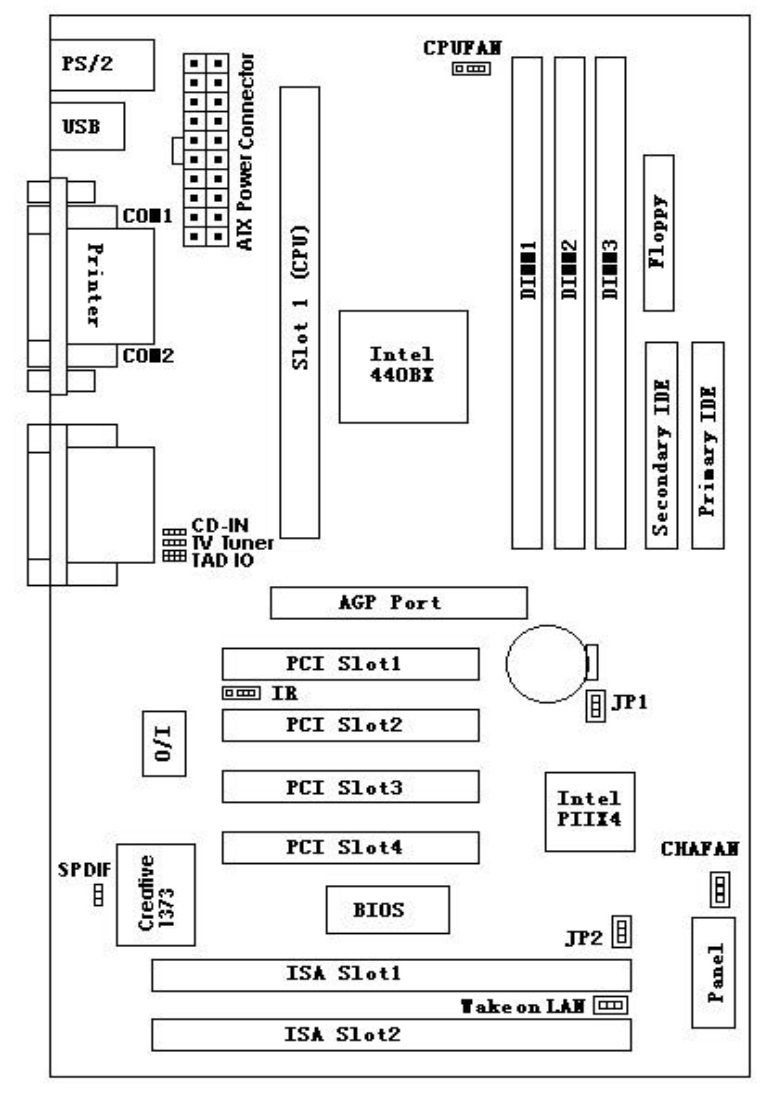

#### **IBBP ATX Mainboard User's Manual <1-5>**

#### **Jumpers**

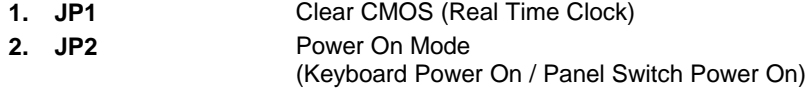

#### **Expansion Sockets**

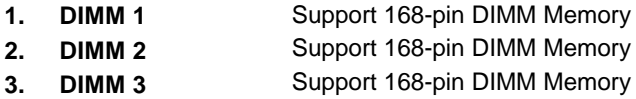

### **Expansion Slots**

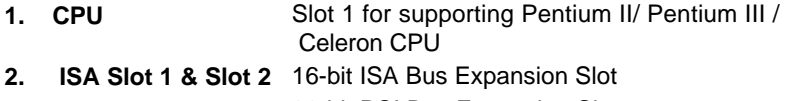

#### **3. PCI Slot 1 to Slot 4** 32-bit PCI Bus Expansion Slot

#### **Connectors**

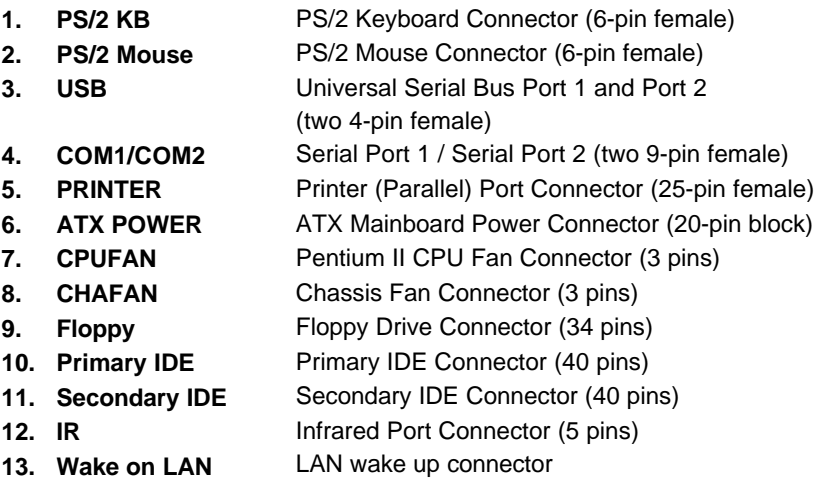

#### **IBBP ATX Mainboard User's Manual**

**<1-6>**

- **14. Panel:**
	- **PWR LED** ATX Power LED Connector (3 pins)
	- **KBLCK** Keyboard Lock Switch Connector (2 pins)
		- **SLP** Suspend Switch Connector (2 pins)
	- **SPEAKER** Chassis Speaker Connector (4 pins)
	- **GRN LED** Green Status LED Connector (3 pins)
	- **HDD LED** HDD LED Connector (4 pins)
	- **RESET** Reset Switch Connector (2 pins)
		- **PWR ON** ATX Power Switch Connector (2 pins)
- **15. Audio/Game:**
	- **Line-In** Audio Line In Connector
		- **Line-Out** Audio Line Out Connector
		- **MIC** Microphone Connector
	- Game Port Game Port Connector
		- **CD-In** CD Audio In Connector
	- **SPDIF-Out (Optional)** Support digital audio to external speaker or compressed AC3 data to an external Dolby Digital Decoder
	- **TAD IO (Optional)** Support Voice Modem (Phone-In/ Mono-Out) Support TV Card (Audio-Out)
	- **TV Tuner (Optional)**

## **IBBP ATX Mainboard User's Manual <1-7>**

# **SECTION 2. HARDWARE INSTALLATION**

This section gives you a step-by-step procedure on how to install your system. Follow each section accordingly.

# **2-1 Jumper Settings**

Please refer the following figures for the locations of the jumpers on the mainboard.

#### **2-1.1 CMOS Clear Setting**

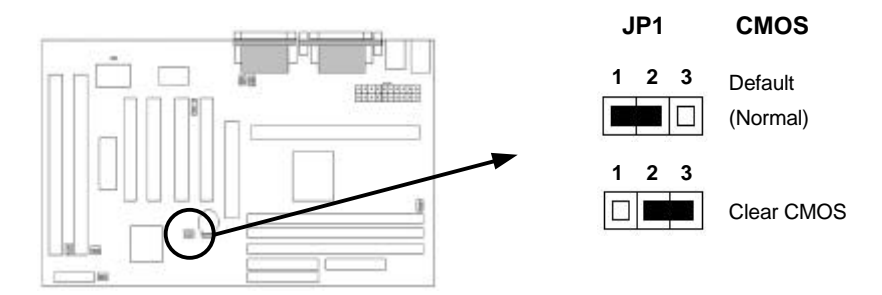

To clear CMOS, please follow the steps below:

- 1. Power off the system and unplug the chassis AC power cord.
- 2. Short JP1 at pin 2-3 for few seconds.
- 3. Set JP1 back to its Normal position at pin 1-2.
- 4. Plug the AC power cord to the chassis.
- 5. Power on the system and load the BIOS setup default.

#### **IBPP ATX Mainboard User's Manual**

**<2-1>**

### **2-1.2 CPU Type Setting**

This mainboard supports jumperless CPU type setting, no jumper or switch is needed. Select your CPU Type under "CHIPSET FEATURES SETUP" in BIOS (CMOS) Setup Menu.

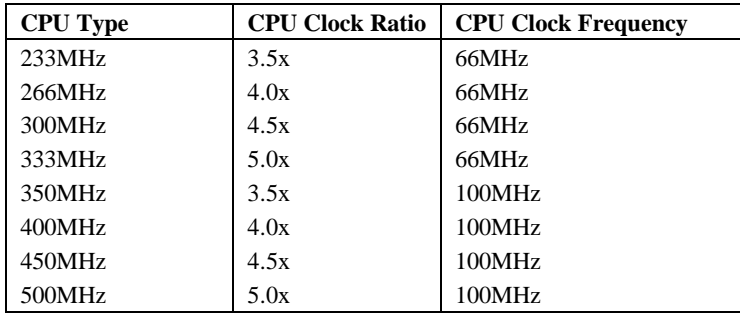

The Intel Pentium II CPU currently available in the market are listed as below:

This mainboard also supports CPU over-clocking by adjusting the CPU Clock Frequency and CPU Clock Ratio under BIOS Setup.

#### **System Frequency = CPU Clock Ratio \* CPU Clock Frequency**

The available settings are:

- **CPU Clock Frequency** 66 / 68.5 / 75 / 83.3 / 100 / 103 / 112 / 115 / 120 / 124 / 133 / 140 / 150MHz
- **CPU Clock Ratio**
- 1.5x / 2x / 2.5x / 3x / 3.5x / 4x / 4.5x / 5x / 5.5x / 6x / 6.5x / 7x / 7.5x / 8x

**Warning:** At this moment, Intel Pentium II CPU normally supports 66/100MHz CPU Clock Frequency, the other CPU Clock Frequency 75.0/83.3//103/112/ 115/120/124/133/140/150MHz are available only for internal test or end-user over-clocking testing, which may cause your system unstable or serious damage.

## **IBBP ATX Mainboard User's Manual**

**<2-2>**

#### **2-1.3 Power On Mode**

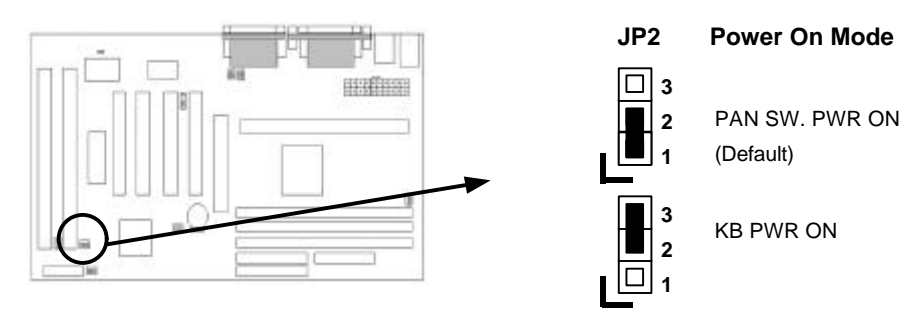

The mainboard supports two kinds of system power on mode, panel switch power on (**PAN SW. PWR ON**) mode and keyboard power on (**KB PWR ON**) mode. Set JP2 at pin 1-2 to use power switch/button to power on your system.

If you want to use the "Keyboard Power On" function, make sure you have a 300mA/+5VSB or above ATX power supply and the supporting mainboard BIOS. Set JP2 at pin 2-3 to enable the keyboard power on mode.

## **2-2 Connectors**

#### **2-2.1 Panel Connector**

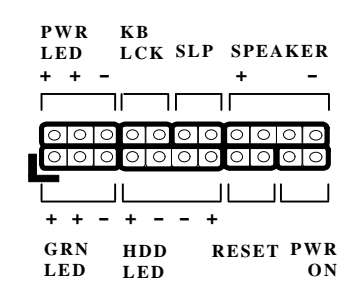

**IBBP ATX Mainboard User's Manual <2-3>**

- **PWR LED** ATX Power LED Connector (3 pins)
- **KBLCK** Keyboard Lock Switch Connector (2 pins)
- **SLP** Suspend Switch Connector (2 pins)
- **SPEAKER** Chassis Speaker Connector (4 pins)
- **GRN LED** Green Status LED Connector (3 pins)
- **HDD LED** HDD LED Connector (4 pins)
- **RESET** Reset Switch Connector (2 pins)
- **\* PWR ON** ATX Power Switch Connector and Suspend Switch
- Connector (2 pins)

### **\* PWR ON: ATX Power Switch and Suspend Switch Connector**

Attach the ATX power button or suspend switch cable to this connector.

In the ATX power system, this connector will be not only an ATX power button, but a suspend switch as well. Details are describes as below:

When the system is off, push the power button to turn the system on. When the system is on, push the power button rapidly within 4 seconds to switch the system to the suspend mode, and, by pushing and holding the button for more than 4 seconds, it will turn the system completely off. When the system is in the suspend mode, push the power button rapidly to turn the system on.

When the system is in suspend mode, the **GRN LED** will flash. And when the system is in normal working mode, the **GRN LED** will not work.

#### **2-2.2 Power Connector**

Connect the 20-pin ATX power supply cable to this power connector. Make sure the right plug-in direction and the power supply is off before connecting or disconnecting the power cable.

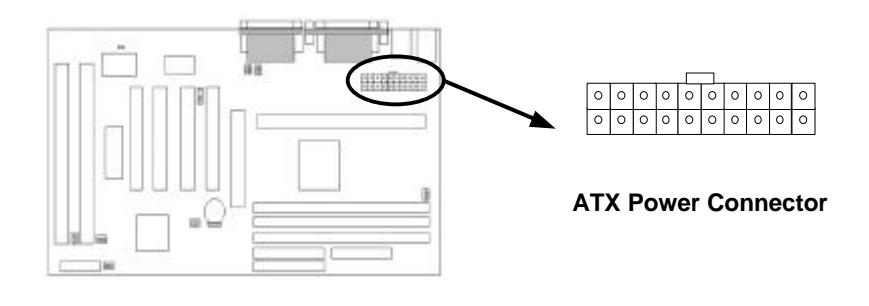

#### **IBBP ATX Mainboard User's Manual <2-4>**

#### **2-2.3 Fan Connectors**

Connect the CPU and Chassis Fan cables to the fan connectors shown below. The fan connectors are marked as: CPUFAN and CHAFAN on the mainboard.

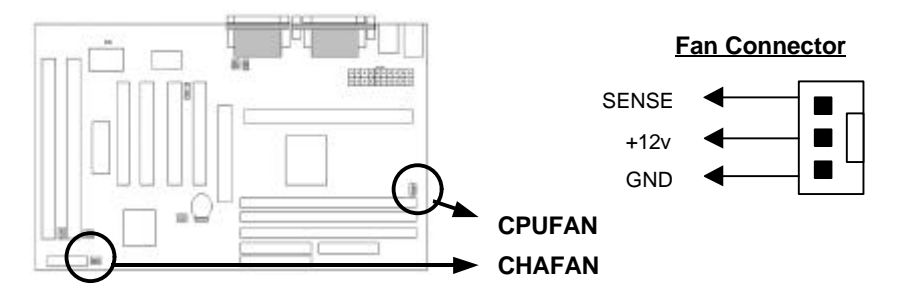

#### **2-2.4 PS/2 Mouse Connector**

Connect the PS/2 mouse to the onboard 6-pin Mini-Din connector marked as MOUSE.

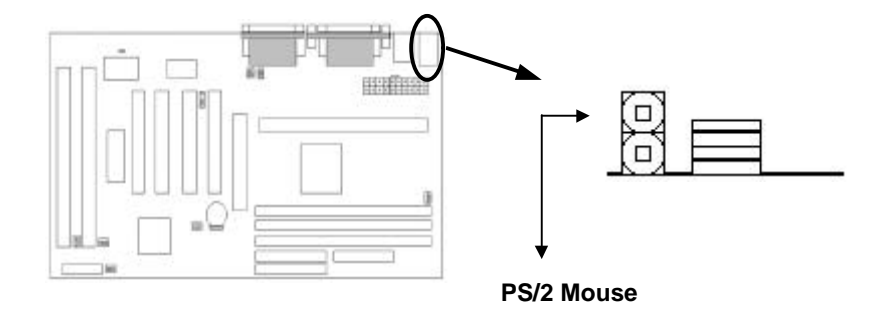

**IBBP ATX Mainboard User's Manual <2-5>**

## **2-2.5 Keyboard Connector**

Connect the PS/2 keyboard to the onboard 6-pin Mini-Din connector marked as KB.

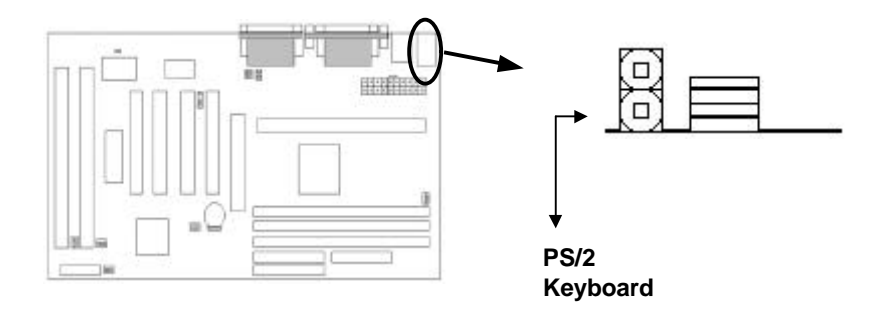

## **2-2.6 USB Device Connector**

Connect your USB device(s) to the onboard USB connector marked as USB.

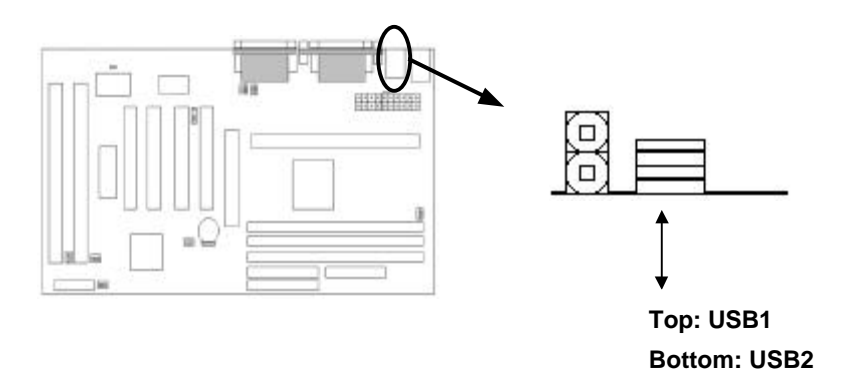

## **IBBP ATX Mainboard User's Manual <2-6>**

## **2-2.7 Serial Device(COM1/COM2) Connectors**

Connect your serial device(s) to the onboard 9-pin serial connectors marked as COM1 and COM2.

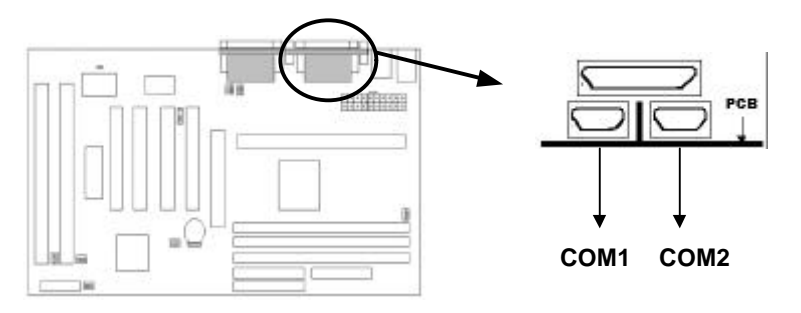

## **2-2.8 Printer Connctor**

Connect your local printer to the onboard 25-pin printer connector marked as PRINTER.

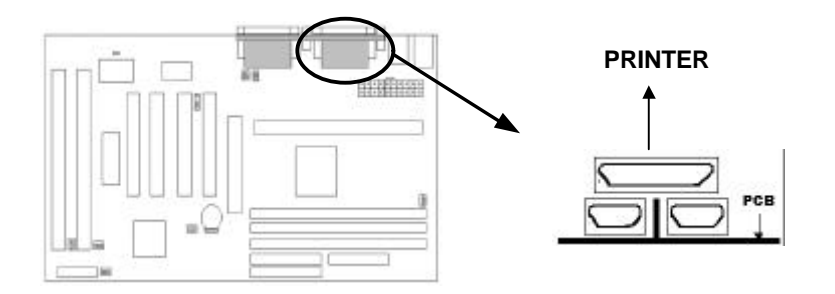

**IBBP ATX Mainboard User's Manual <2-7>**

## **2-2.9 Floppy Drive Connector**

Connect the floppy drive cable to the onboard 34-pin floppy drive connector marked as FDD.

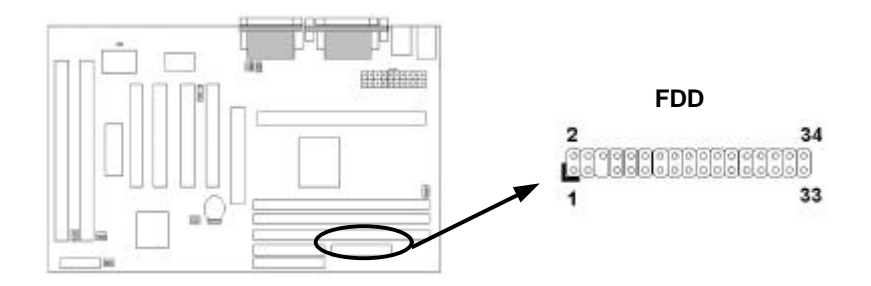

## **2-2.10 IDE Hard Disk and CD-ROM Connector**

Connect your IDE devices to the onboard 40-pin IDE connectors marked as Primary and Secondary.

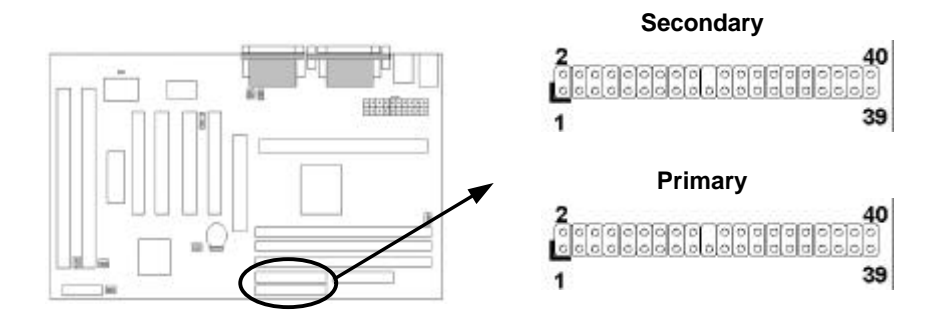

#### **IBBP ATX Mainboard User's Manual <2-8>**

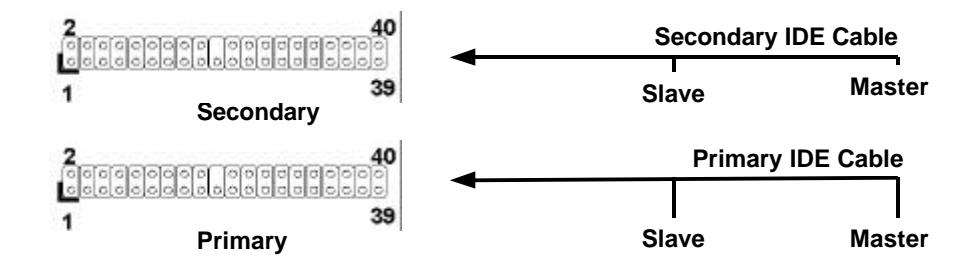

It is suggested that you connect the IDE devices to your IDE cables as the figure shown above. Each IDE channel, either Primary or Secondary, supports two IDE devices which must be set differently to master mode and slave mode.

(Refer to your hard disk and CD-ROM user' s manual for detailed settings of IDE master and slave mode.)

## **2-2.11 IrDA Connector**

Connect your IR device to the onboard IrDA connector marked as IR.

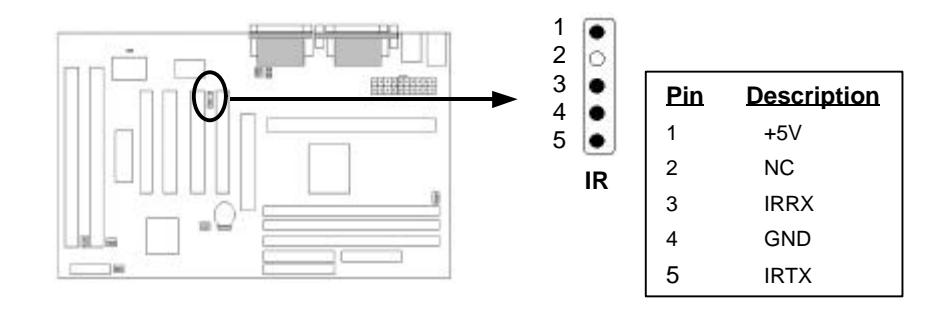

**IBBP ATX Mainboard User's Manual <2-9>**

## **2-2.13 Wake on LAN Connector**

This mainboard supports wake up on LAN function. To use this function, you need a Wake on LAN supported network card and software.

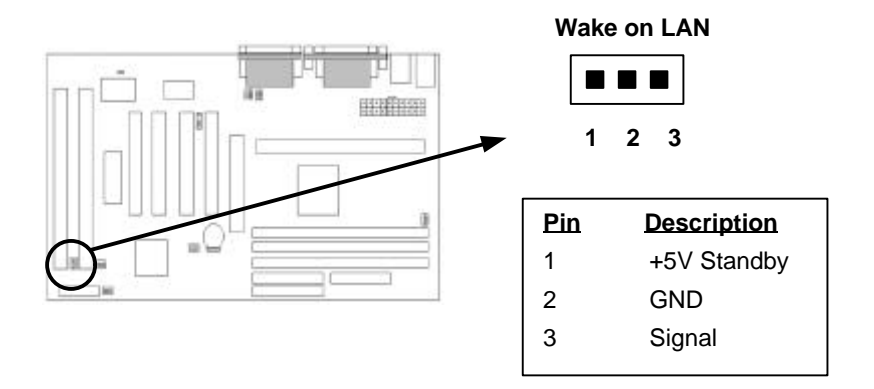

# **2-3 System Memory Installation**

There are 3 pcs 168-pin **DIMM** (Dual Inline Memory Module) sockets on the mainboard which support Synchronous DRAM and Registered SDRAM, and allow you install system memory maximum up to 768MB.

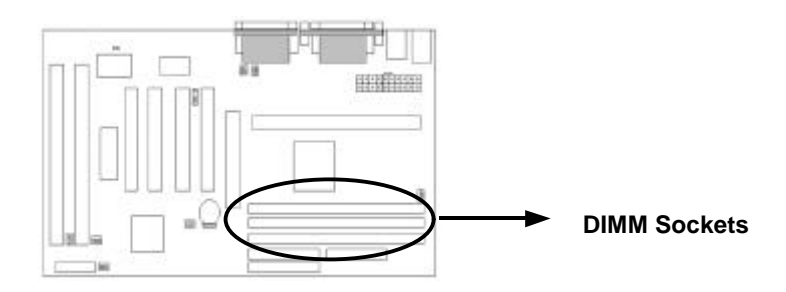

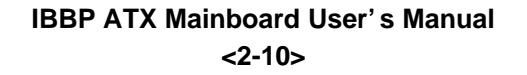

#### **2-3.1 Type**

This mainboard supports Synchronous DRAM and Registered SDRAM. However, mixing SDRAM and Registered SDRAM is not allowed. Install one type only in your system for better compatibility.

#### **2-3.2 Speed**

The memory speed normally marked as: -15, -12, -10, -7, -8, PC-100. The meaning is,

- -15 = 15ns, and the maximum clock is 66MHz
- -12 = 12ns, and the maximum clock is 83MHz
- -10 = 10ns, and the maximum clock is 100MHz
- -8 = 7ns, and the maximum clock is 125MHz
- -7 = 8ns, and the maximum clock is 142MHz
- PC-100 = New Intel specification for high memory speed with 100MHz or above CPU Bus Clock.

This motherboard supports all the above memory speed. For better system

performance and reliability, we suggest that you use PC-100 SDRAM if 100MHz or above CPU Bus Clock is used in your system.

#### **2-3.3 Buffered and Non-buffered**

Only the non-buffered DIMM can be used in this mainboard.

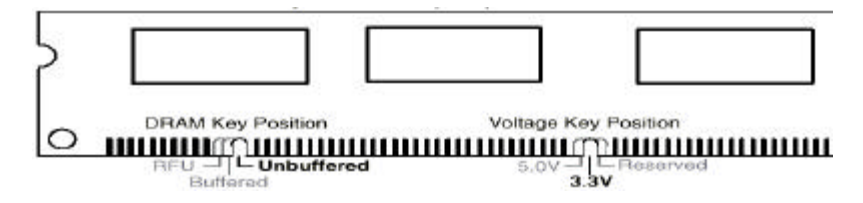

The difference between buffered and non-buffered DIMM can be identified by the notch position shown above.

#### **IBBP ATX Mainboard User's Manual <2-11>**

#### **2-3.4 2-clock and 4-clock signal**

Both 2-clock and 4-clock SDRAM DIMM supported by this mainboard.

#### **2-3.5 Parity and Non-parity**

This mainboard supports standard 64 bit (Non-parity) and 72 bit (Parity) DIMM modules.

#### **2-3.6 Memory Auto detection by BIOS**

This mainboard BIOS can automatically detect the DIMM memory size and type, so you do not need to adjust any hardware or software settings. The maximum memory size supported up to 768MB.

#### **2-3.7 Suggested SDRAM combination**

This mainboard supports the following SDRAM combination.

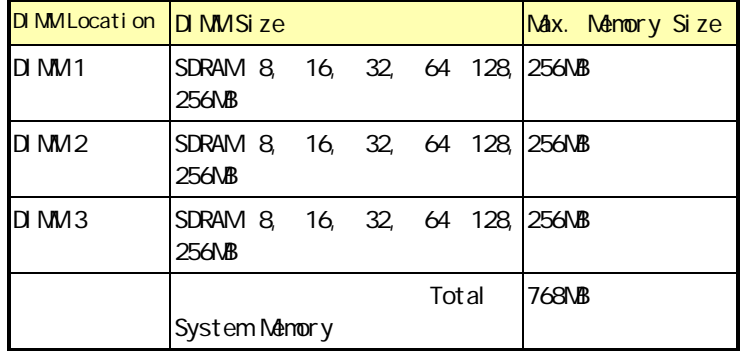

**Total Memory Size = DIMM1 + DIMM2 + DIMM3**

## **IBBP ATX Mainboard User's Manual <2-12>**

# **2-4 Game/Audio Connector**

Connect your audio devices to the audio connector as below.

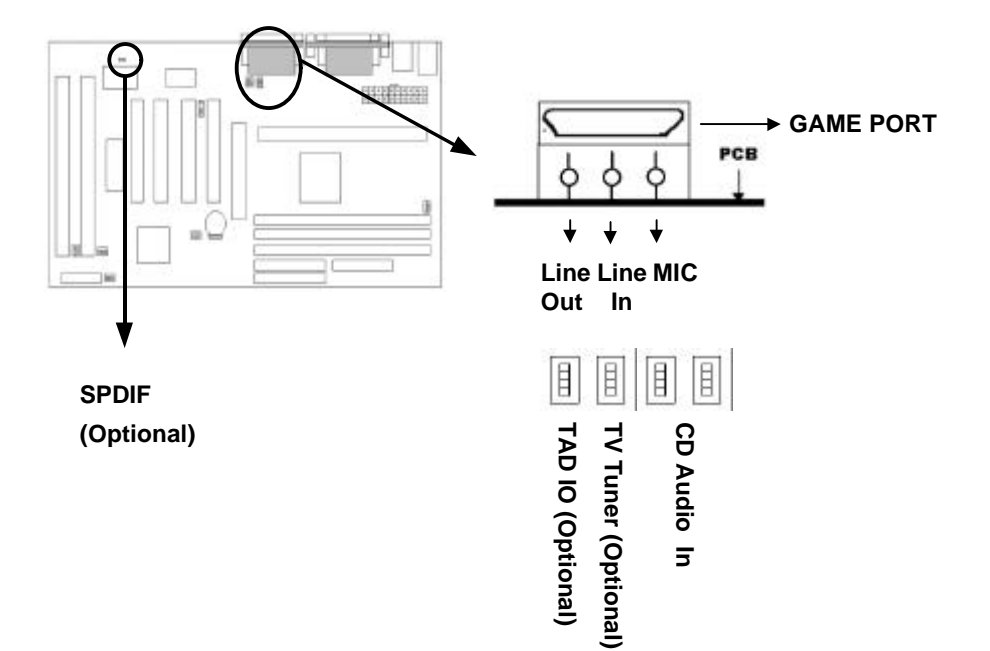

**IBBP ATX Mainboard User's Manual <2-13>**

# **SECTION 3. CMOS SETUP UTILITY**

# **3-1 BIOS Setup Main Menu**

This section tells you how to configure the system by changing BIOS setup options. To enter the BIOS Setup Utility, press **DEL** key during POST (Power-On Self Test). The BIOS Setup Main Menu will appear as shown below.

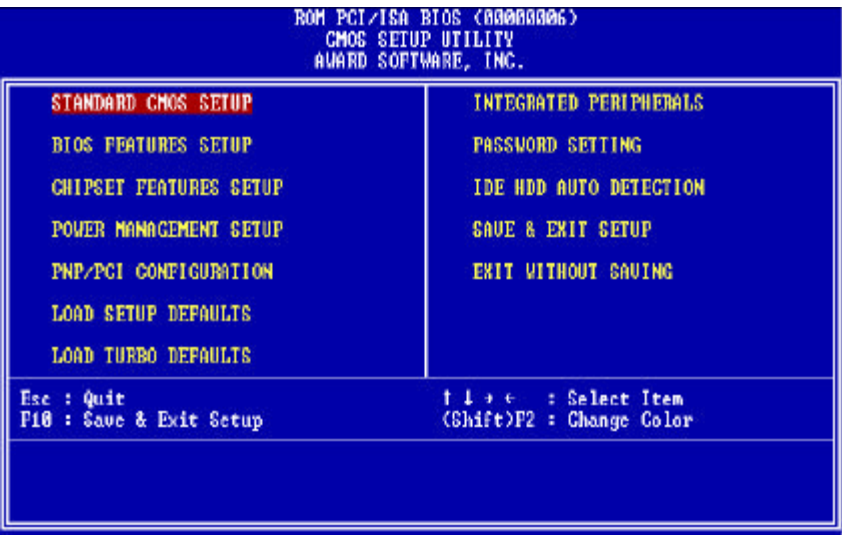

The main menu displays a table of items which defines basic information about your system. Below are the keyboard function keys you can use under the menu.

Menu function keys:

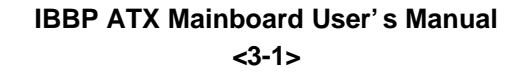

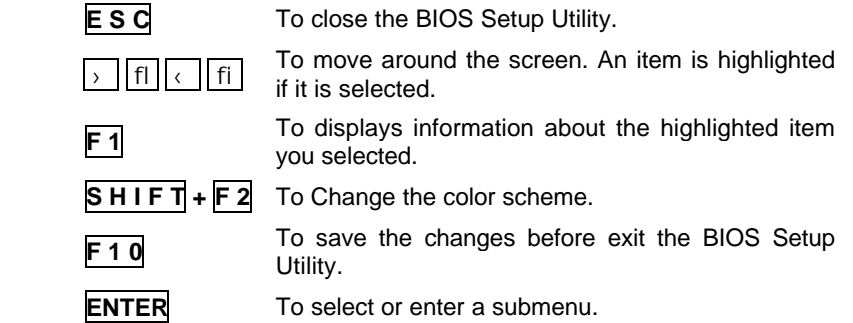

# **3-2 Standard CMOS Setup**

This "Standard CMOS Setup" sets the basic system settings such as the date, time, and the hard disk type, Video display type and error handling. Use the arrows keys **› fl ‹ fi** to highlight an item and use **Page Up** / **Page Down** or **+ -** to set the value for each item.

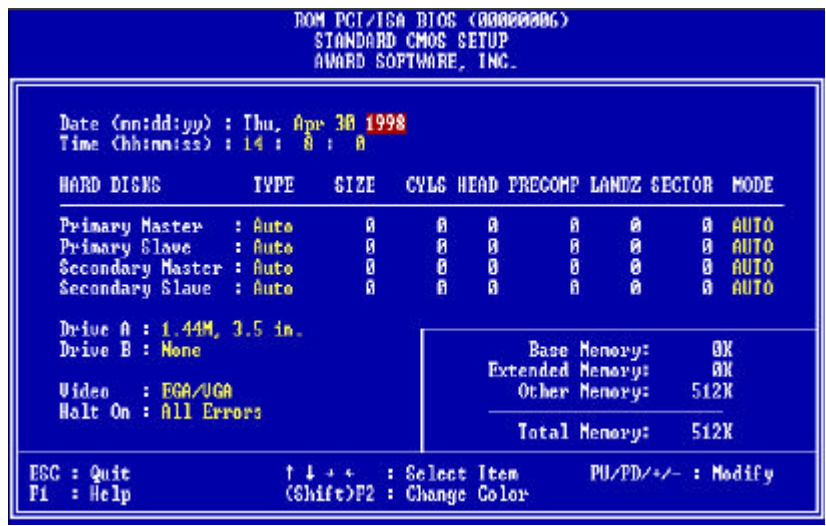

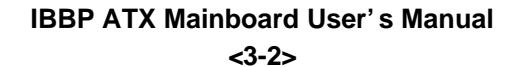

#### ÿ **Date**

To set the date, highlight the date area. Press **+** / **-** or **Page Up** / **Page Down** to set the current date. The date format is month: **Jan. ~ Dec**., date: **1 ~ 31**, and year: **1994 ~ 2079**.

#### ÿ **Time**

To set the time, highlight the time area. Press **+** / **-** or **Page Up** / **Page Down** to set the current time. The time format is hour: **00 ~ 23**, minute: **00 ~ 59**, and second: **00 ~ 59**.

- ÿ **Hard Disks ‡ Primary Master**
- ÿ **Hard Disks‡ Primary Slave**
- ÿ **Hard Disks ‡ Secondary Master**
- ÿ **Hard Disks ‡ Secondary Slave**

#### **TYPE:**

**-** Auto - User - None This item lets you set your system IDE hard disk type. Select Auto to let BIOS automatically detect the installed hard disk when system boot up. Select User if you prefer manually enter the hard disk type. The available parameters are SIZE(HDD Size), CYLS(No. of Cylinder), HEAD(No. of Head), PRECOMP(Pre-compensation), LANDZ(Landing Zone), SECTOR(No. of Sector) and MODE(HDD Mode). Select None if there is no hard disk connected to the system.

#### **Default: Auto**

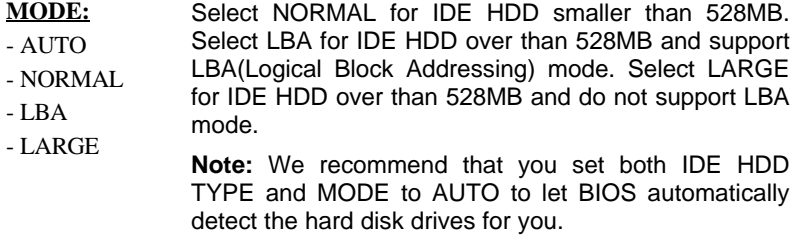

**Default: Auto**

# **IBBP ATX Mainboard User's Manual**

*<***3-3>**

#### $\triangleright$  **Floppy**  $\rightarrow$  **Drive A**

#### $\triangleright$  **Floppy**  $\rightarrow$  Drive B

#### **Drive A / B:**

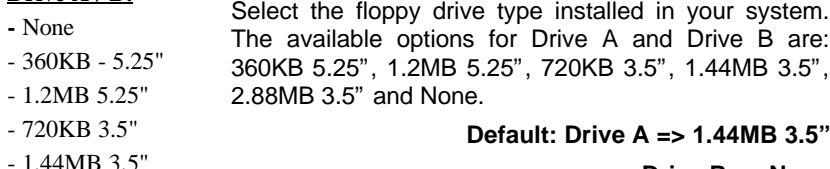

 $-1.4$ 

- 2.88MB 3.5"

#### **Default: Drive A => 1.44MB 3.5"**

**Drive B => None**

#### ÿ **Video**

#### **Video:**

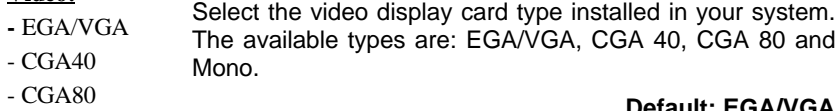

- Mono

#### **Default: EGA/VGA**

ÿ **Halt On**

#### **Halt On:**

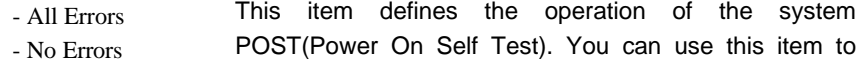

- All, But Keyboard select which kind of errors will cause the system to halt during POST.
- All, But Diskette
- All, But Disk/Key

#### **Default: All Errors**

### **IBBP ATX Mainboard User's Manual** *<***3-4>**

# **3.3 BIOS Features Setup**

This "BIOS Features Setup" option allows you to setup and improve your system features and performance.

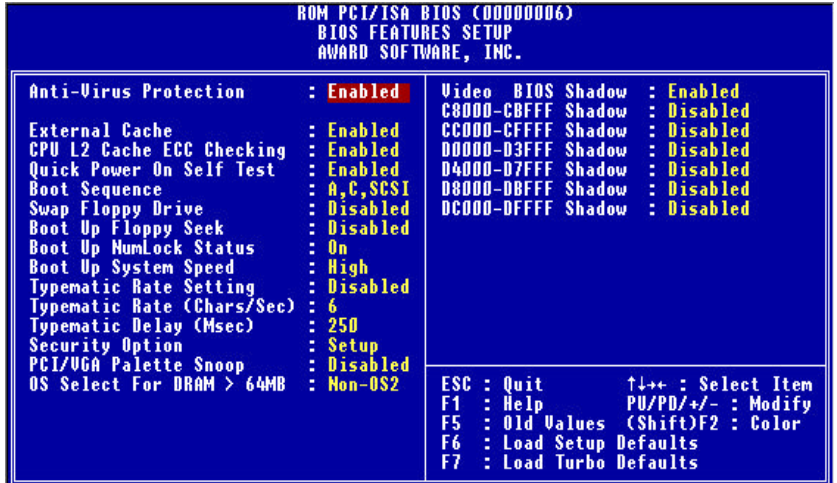

#### ÿ **Anti-Virus Protection**

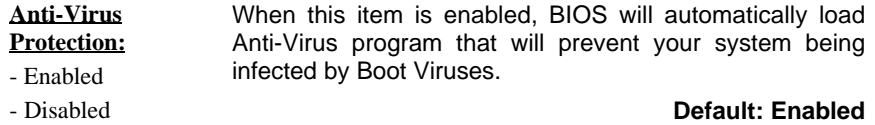

## ÿ **External Cache**

**External Cache:** This item controls Enable/Disable the external L2 cache.

**-** Enabled

**Default: Enabled**

- Disabled

#### **IBBP ATX Mainboard User's Manual** *<***3-5>**

## ÿ **CPU L2 Cache ECC Checking**

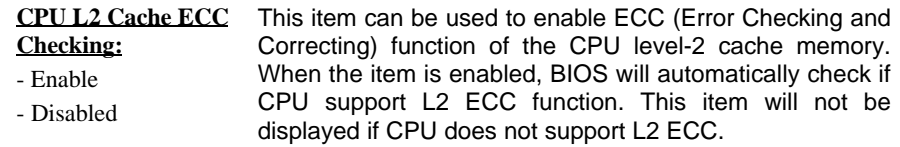

#### **Default: Enabled**

#### ÿ **Power-On Self-Test**

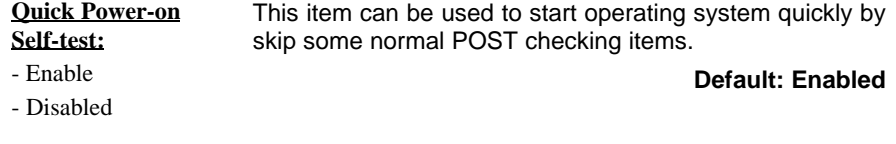

#### ÿ **Boot Sequence**

- C only - LS/ZIP,C

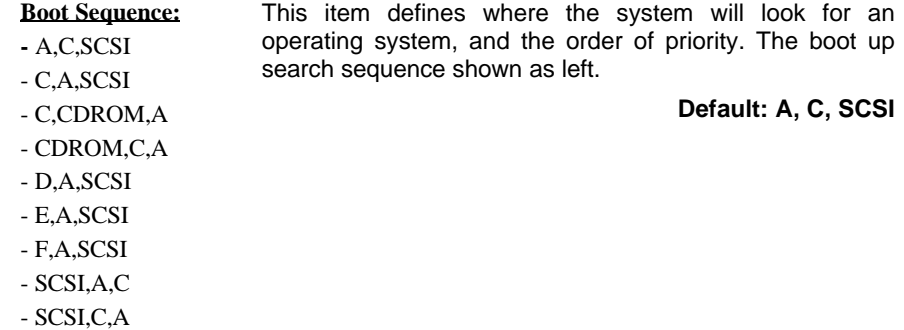

#### **IBBP ATX Mainboard User's Manual** *<***3-6>**

## ÿ **Swap Floppy Drive**

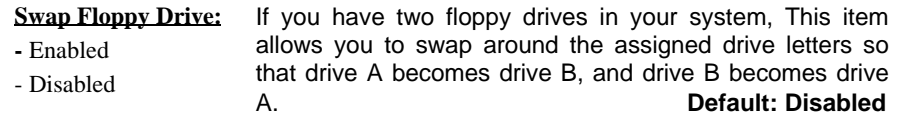

## ÿ **Boot Up Floppy Seek**

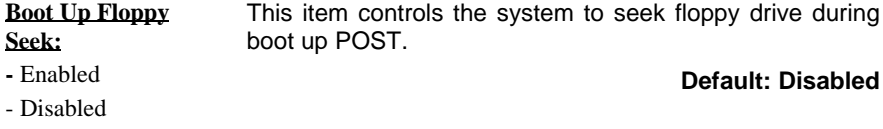

### ÿ **Boot Up NumLock Status**

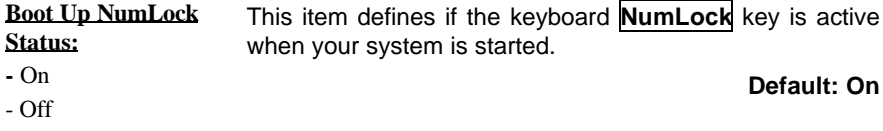

### ÿ **Boot Up System Speed**

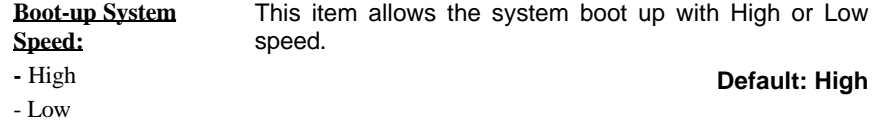

## ÿ **Typematic Rate Setting**

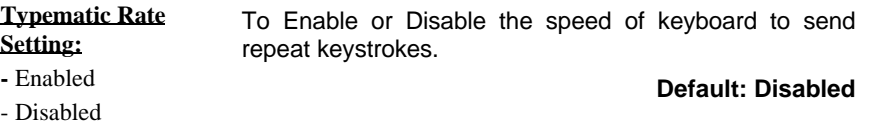

#### **IBBP ATX Mainboard User's Manual** *<***3-7>**

## ÿ **Typematic Rate (Chars/Sec)**

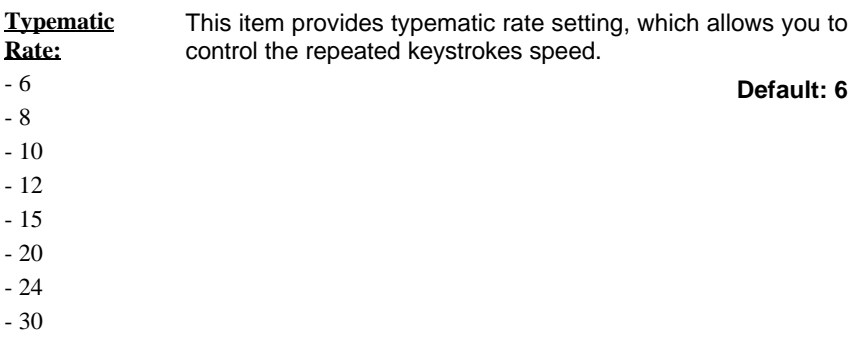

ÿ **Typematic Delay (Msec)**

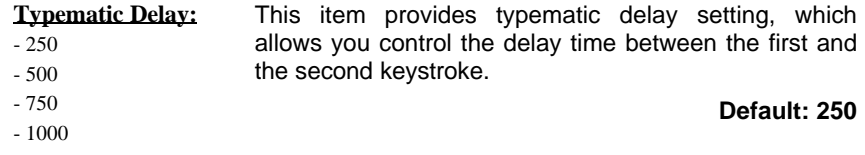

## ÿ **Security Option**

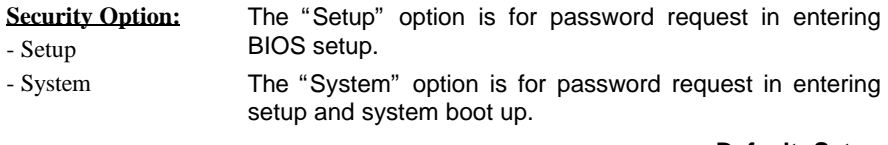

**Default: Setup**

## ÿ **PCI/VGA Palette Snoop**

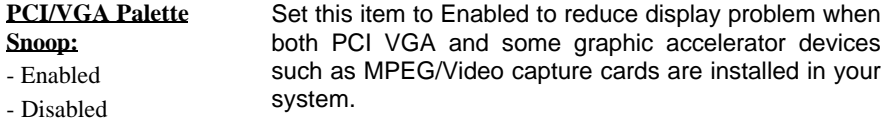

**Default: Disabled**

#### **IBBP ATX Mainboard User's Manual** *<***3-8>**

#### ÿ **OS Select for DRAM > 64MB**

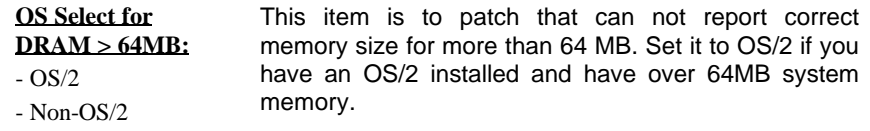

**Default: Non-OS/2**

#### ÿ **Video BIOS Shadow**

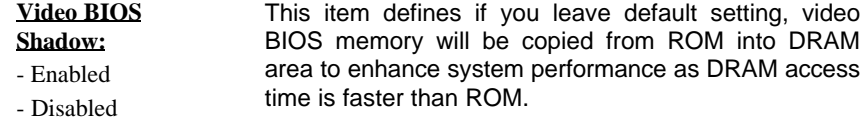

**Default: Enabled**

#### ÿ **C8000-CBFFF Shadow to DC000-DFFFF Shadow**

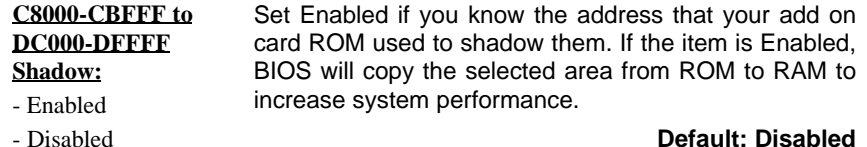

## **3-4 Chipset Features Setup**

This option display a table of items which define timing parameters of the mainboard components including the graphic system, memory, and the system logic. In general rule, you should leave the items on this page at the default values unless you are familiar with the technical specifications of your hardware. If you change the values, you may introduce fatal errors or recurring instability into your system.

#### **IBBP ATX Mainboard User's Manual** *<***3-9>**

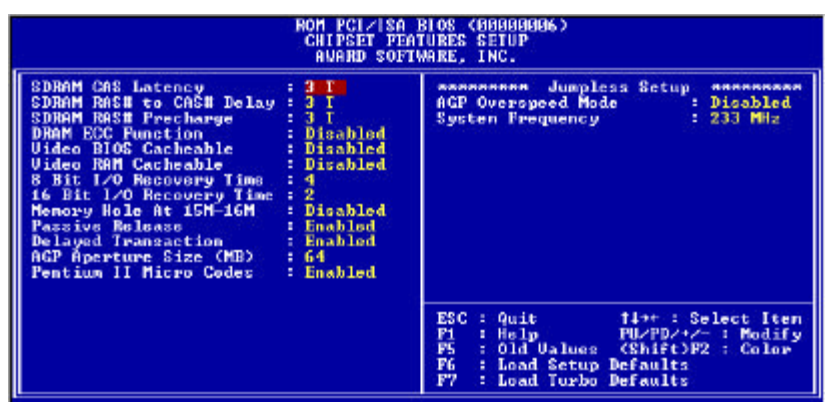

### ÿ **SDRAM CAS Latency**

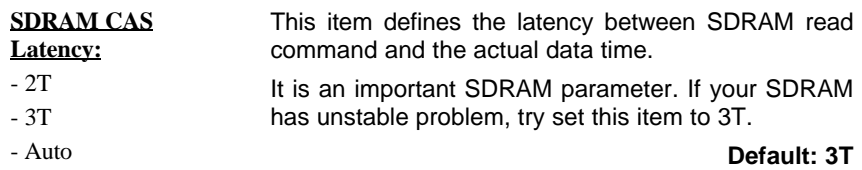

#### ÿ **SDRAM RAS# to CAS# Delay**

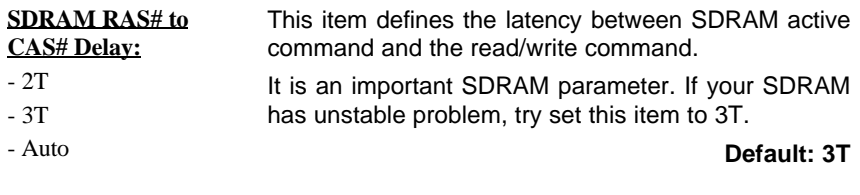

## ÿ **SDRAM RAS# Precharge Time**

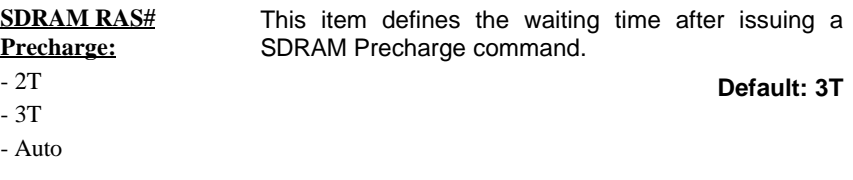

### **IBBP ATX Mainboard User's Manual** *<***3-10>**

#### ÿ **DRAM ECC Function**

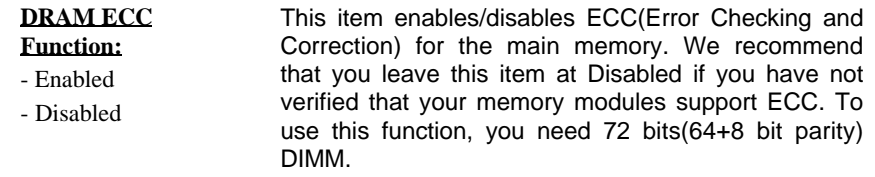

**Default: Disabled**

#### ÿ **Video BIOS Cacheable**

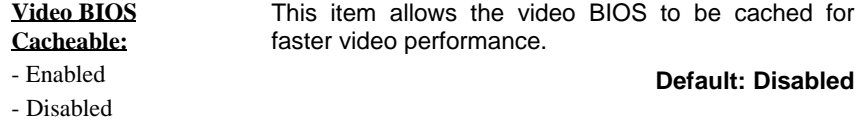

#### ÿ **Video RAM Cacheable**

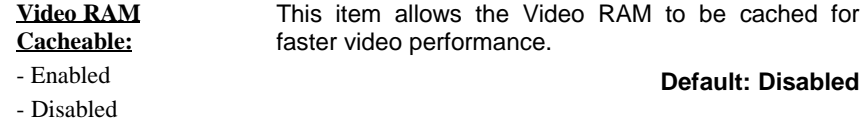

ÿ **8 Bit I/O Recovery Time**

ÿ **16 Bit I/O Recovery Time**

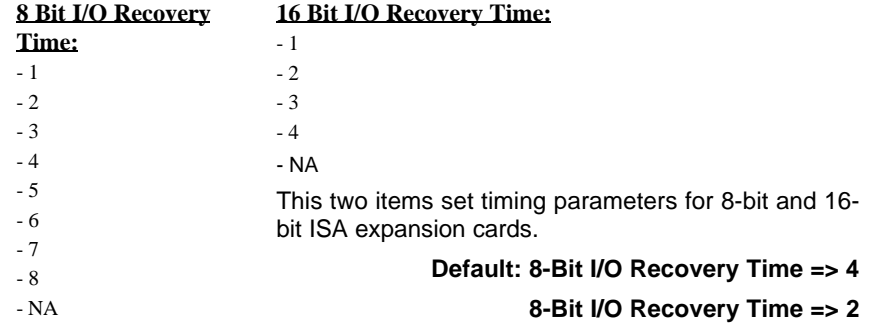

# **IBBP ATX Mainboard User's Manual**

*<***3-11>**

## ÿ **Memory Hole At 15M-16M**

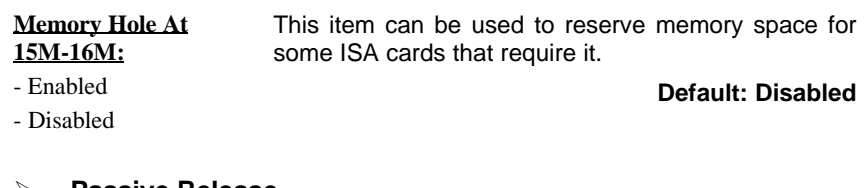

ÿ **Passive Release** ÿ **Delayed Transaction**

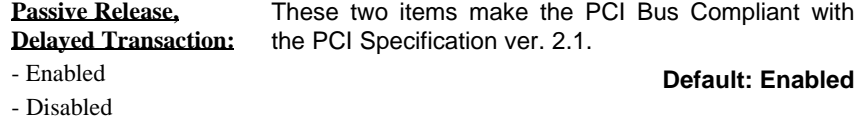

## ÿ **AGP Aperture Size (MB)**

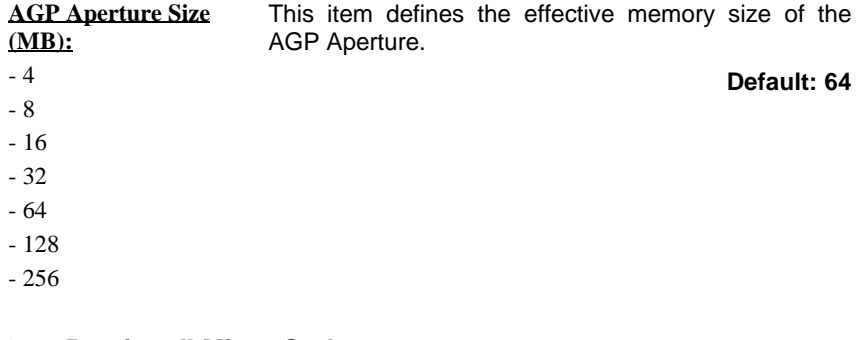

#### ÿ **Pentium II Micro Codes**

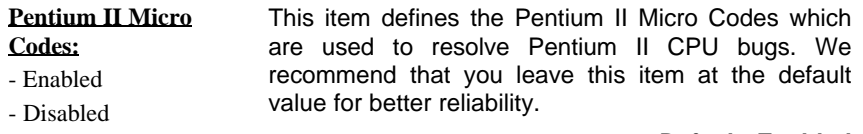

**Default: Enabled**

### **IBBP ATX Mainboard User's Manual** *<***3-12>**

#### ÿ **AGP Overspeed Mode**

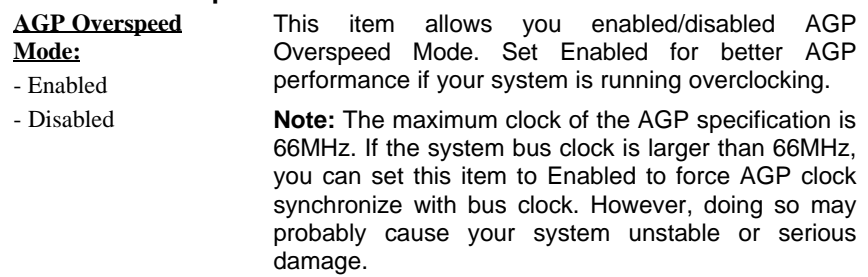

#### **Default: Disabled**

#### ÿ **System Frequency**

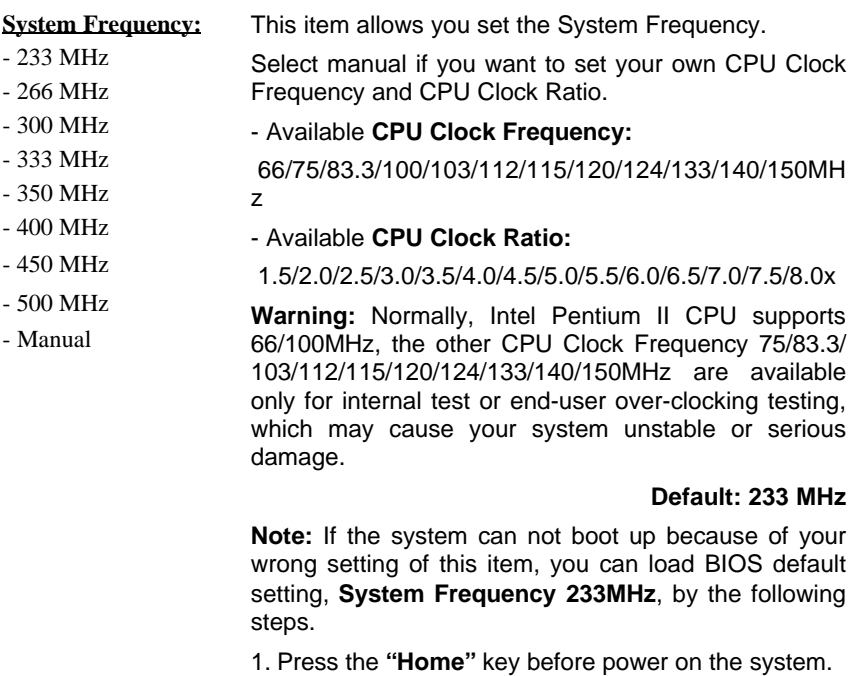

2. Holding the **"Home"** key until the screen shows the default 233 MHz CPU Type.

# **IBBP ATX Mainboard User's Manual**

*<***3-13>**

# **3-5 Power Management Setup**

This option displays a table of items which lets you control the power management of the system. Modern operating system take care of much of the routine power management. This mainboard supports ACPI (Advanced Configuration and Power Interface).

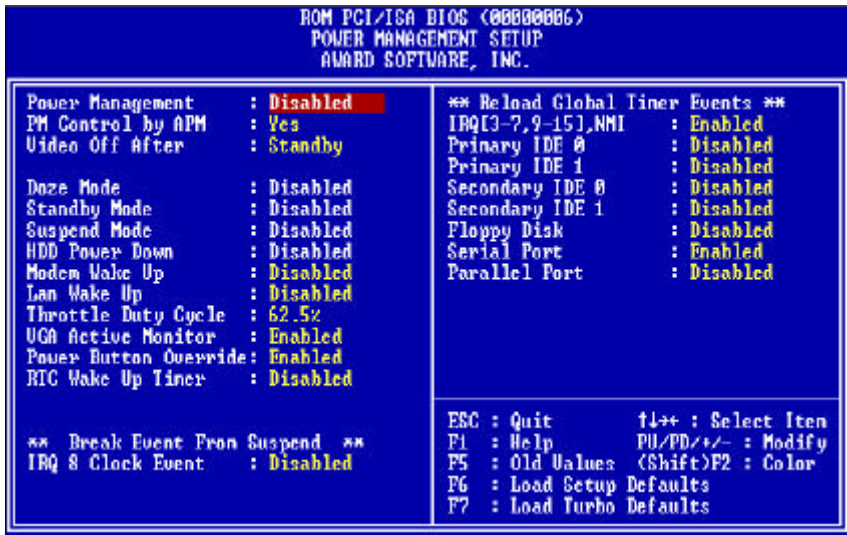

#### ÿ **Power Management**

#### **Power Management:**

- Max Saving - Mix Saving

- User Define - Disabled

This item allows you to set the default parameters of power-saving modes. Set to Disable to disable power management function. Set to User Define to define your own parameters.

#### **Default: User Define**

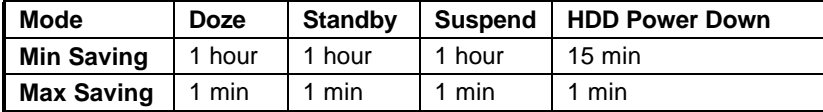

#### **IBBP ATX Mainboard User's Manual** *<***3-14>**

## ÿ **PM Controlled by APM**

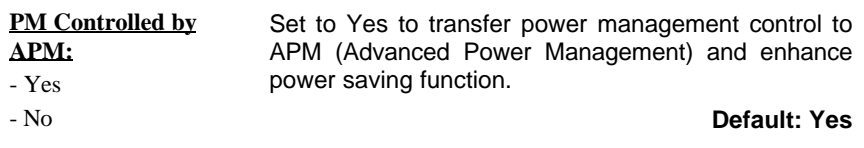

## ÿ **Video Off After**

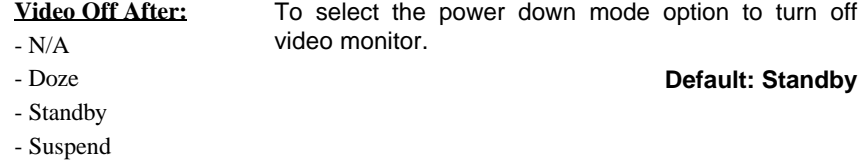

#### ÿ **Doze Mode**

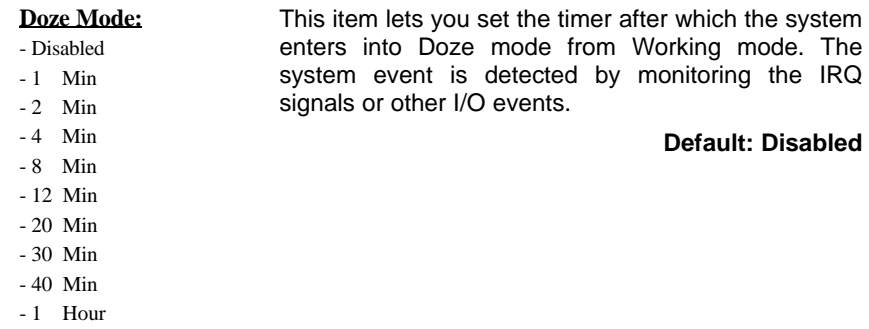

## **IBBP ATX Mainboard User's Manual** *<***3-15>**

## ÿ **Standby Mode**

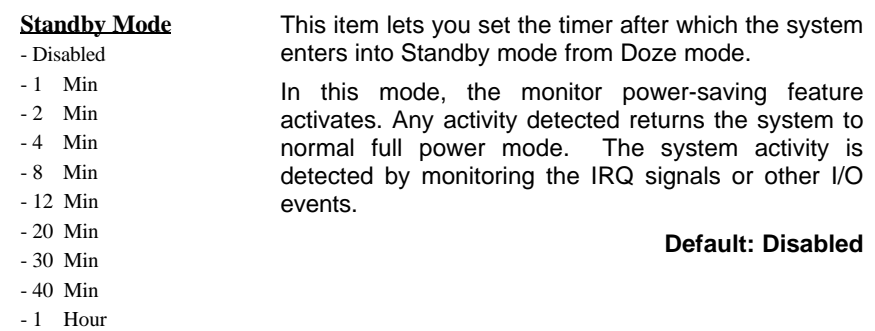

## ÿ **Suspend Mode**

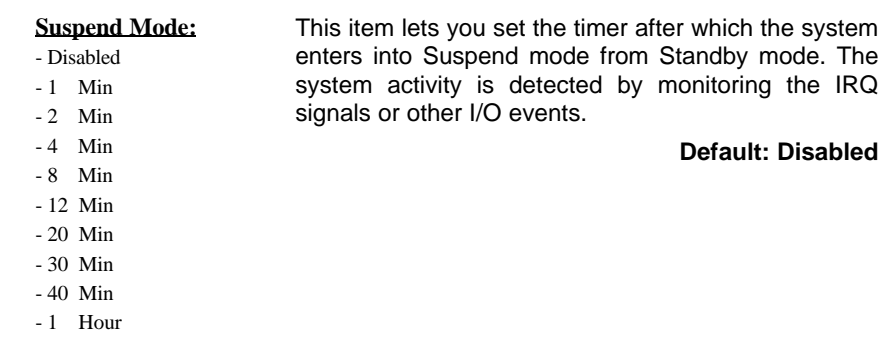

#### ÿ **HDD Power Down**

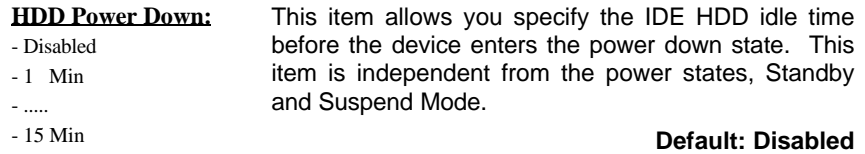

### **IBBP ATX Mainboard User's Manual** *<***3-16>**

## ÿ **Modem Wake Up**

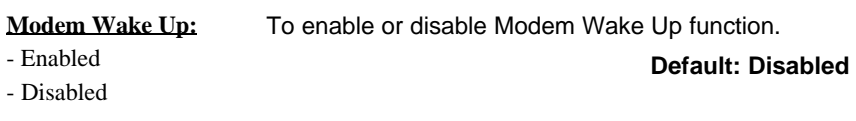

## ÿ **LAN Wake Up**

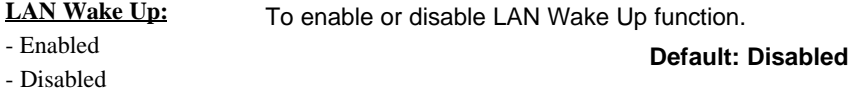

## ÿ **Throttle Duty Cycle**

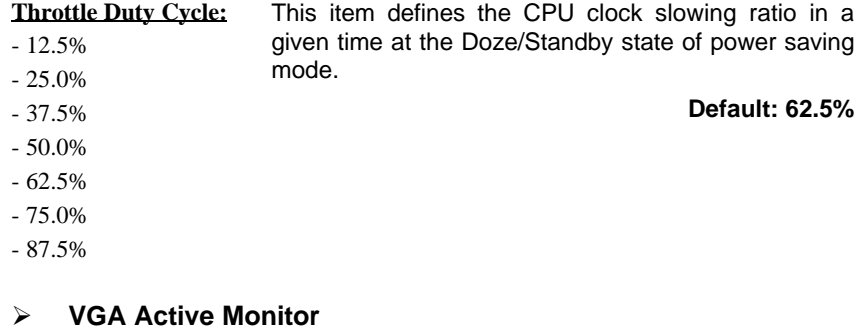

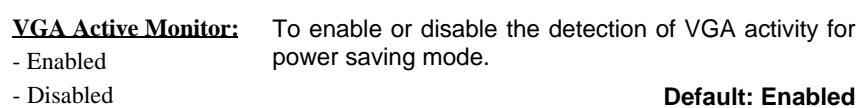

## **IBBP ATX Mainboard User's Manual** *<***3-17>**

#### ÿ **Power Button Override**

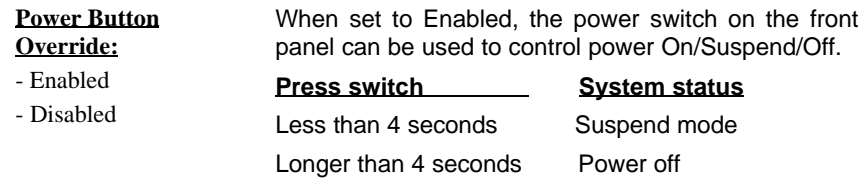

When set to Disabled, the power switch is only used to control On/Off, no Suspend mode function.

**Default: Enabled**

## ÿ **RTC Wake Up Timer**

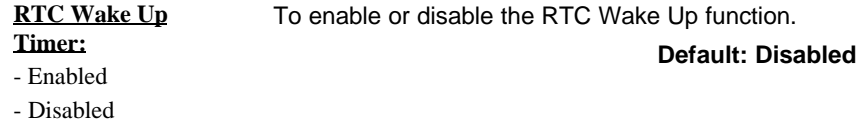

#### ÿ **WakeUp Date (of Month)**

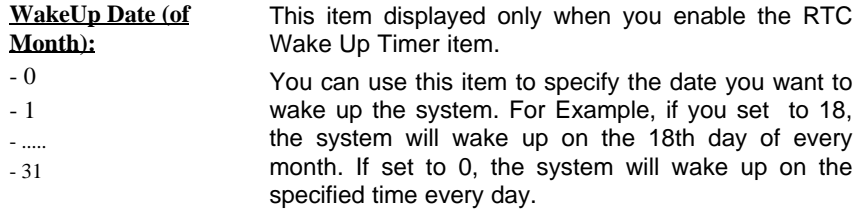

#### ÿ **WakeUp Time (hh:mm:ss)**

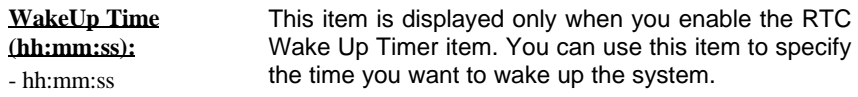

#### **IBBP ATX Mainboard User's Manual**

*<***3-18>**

#### ÿ **IRQ 8 Clock Event**

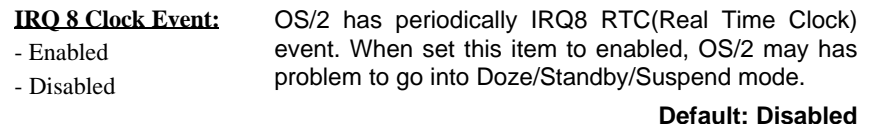

#### ÿ **IRQ [3-7,9-15],NMI**

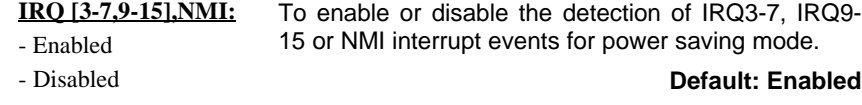

- ÿ **Primary IDE 0**
- ÿ **Primary IDE 1**
- ÿ **Secondary IDE 0**
- ÿ **Secondary IDE 1**
- ÿ **Floppy Disk**
- ÿ **Serial Port**
- ÿ **Parallel Port**

**Primary/Secondary IDE 0/1, Floppy, Serial & Parallel** These items enable or disable the detection of IDE, Floppy, Serial and Parallel port activities for power saving mode.

- **Port:** - Enabled
- Disabled

**Default: Serial Port => Enabled**

**Others => Disabled**

## **IBBP ATX Mainboard User's Manual** *<***3-19>**

# **3-6 PNP/PCI Configuration Setup**

This option display a table of items that configures how PNP (Plug and Play) and PCI expansion cards operates in your system.

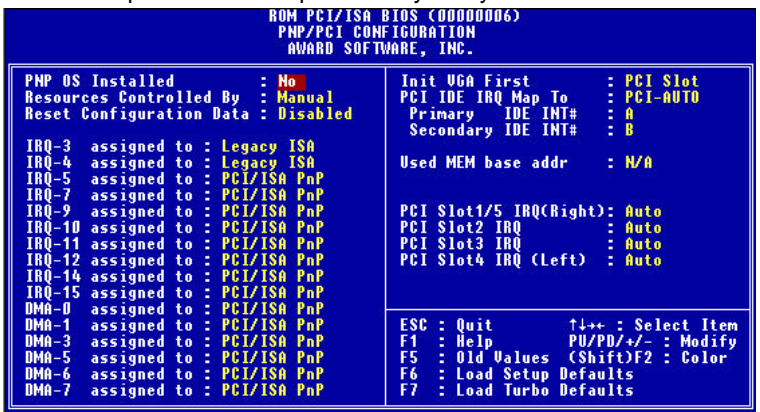

#### ÿ **PnP OS Installed**

#### **PnP OS Installed:**

- Yes

- No

Normally, BIOS will allocate the PnP resources during POST (Power-On Self Test). Set this item to Yes if you have a PnP operating system such as Windows 95, BIOS will bypass PNP device initial except of boot device (VGA/IDE or SCSI) and PNP operating system will do these PNP devices resource allocation. If this item is set to No, BIOS will handle all PNP devices.

#### **Default: No**

#### ÿ **Resources Controlled By**

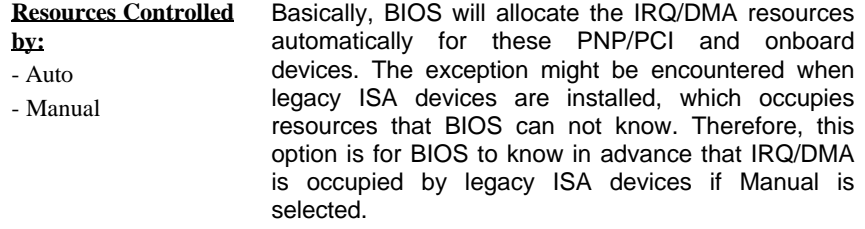

#### **Default: Manual**

#### **IBBP ATX Mainboard User's Manual** *<***3-20>**

## ÿ **Reset Configuration Data**

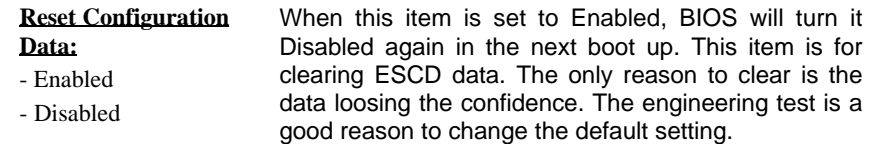

#### **Default: Disabled**

#### ÿ **IRQ3~5, IRQ7, IRQ9~12, IRQ14~15**

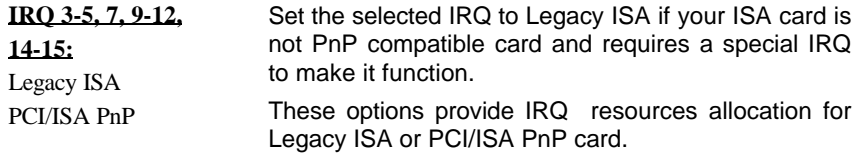

**Default: IRQ 3~4 => Legacy ISA Others =>PCI/ISA PnP**

#### $\geq$  DMA 0, DMA 1, DMA 3, DMA 5, DMA 6, DMA 7

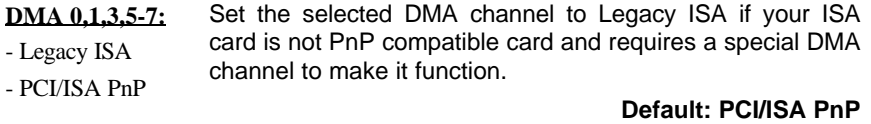

#### ÿ **Init Display First**

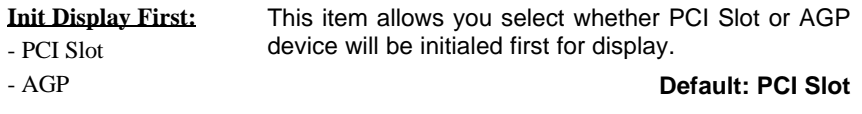

## **IBBP ATX Mainboard User's Manual** *<***3-21>**

## ÿ **PCI IDE IRQ Map To**

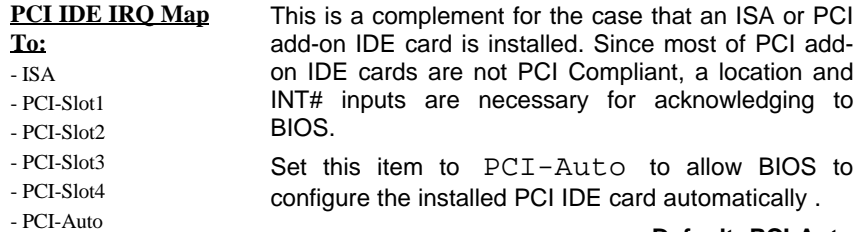

#### **Default: PCI-Auto**

ÿ **Primary IDE INT#**

#### ÿ **Secondary IDE INT#**

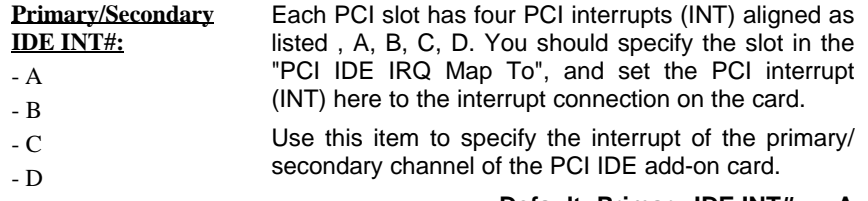

## **Default: Primary IDE INT# => A**

#### **Secondary IDE INT# => B**

#### ÿ **Used MEM Base Addr**

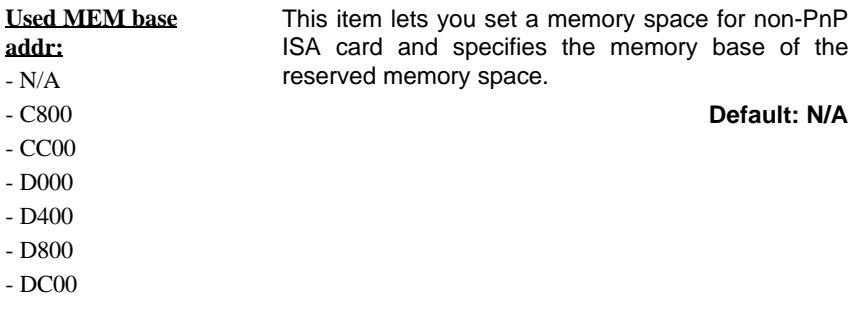

### **IBBP ATX Mainboard User's Manual** *<***3-22>**

#### ÿ **Used MEM Length**

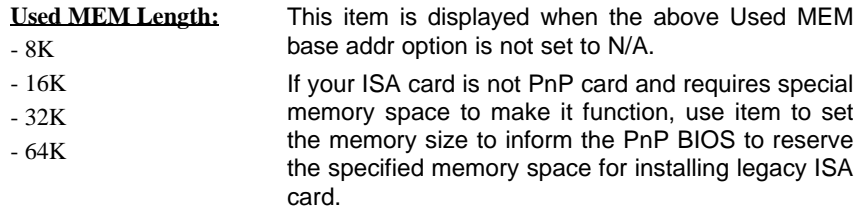

#### ÿ **PCI Slot1/5 IRQ (Right) to PCI Slot4 IRQ (Left)**

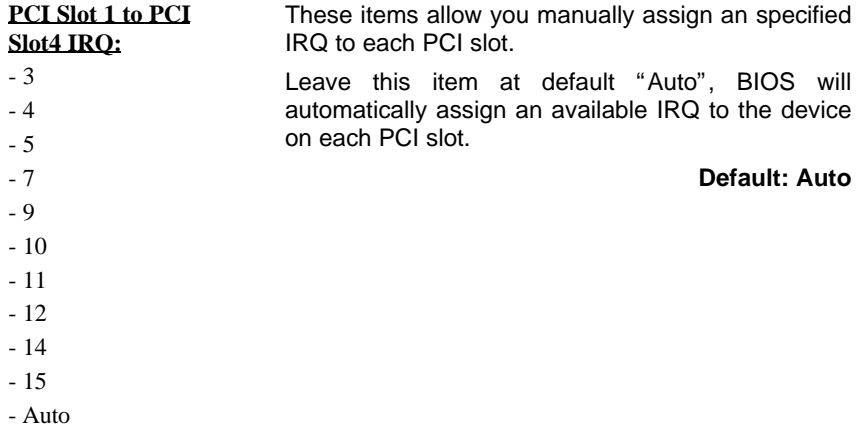

# **3.7 Load Setup Defaults**

This option allows you load BIOS optimized settings for optimum system performance. We recommend you to use the Optimal settings if your system has large memory size and fully loading with add-on cards.

To load Setup Default, press Y key to confirm the operation when you see the above display.

## **IBBP ATX Mainboard User's Manual** *<***3-23>**

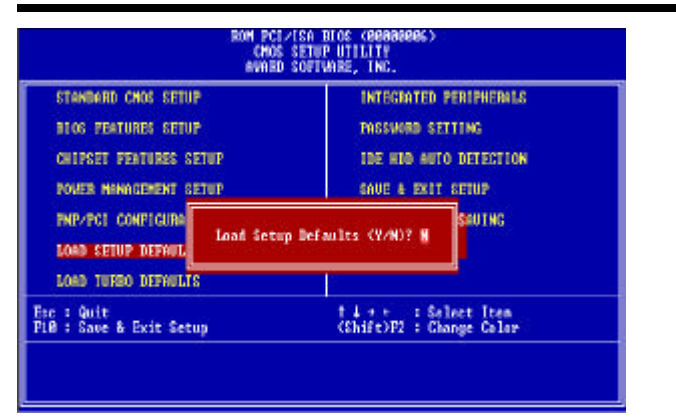

# **3-8 Load Turbo Defaults**

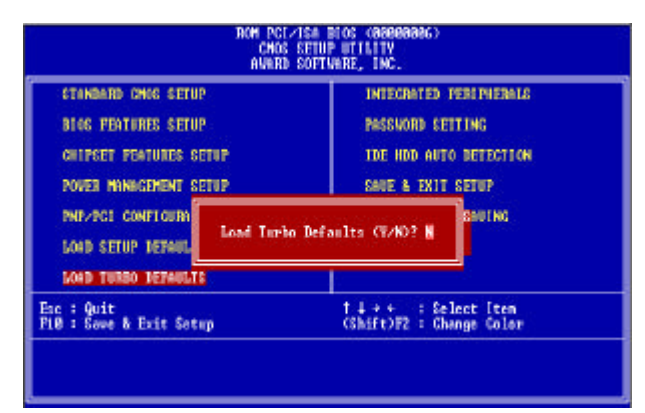

This option provides better performance than optimal setup values. Load the turbo values if you have light system loading, that is, few add-on cards and memories.

If your system has heavy loading (more add-on cards and memories), you may manually set the parameters in the "Chipset Features Setup" to get proper setting to get the best system performance. Before changing any settings in the "Chipset Features Setup", be sure that you understand the functions of every item.

### **IBBP ATX Mainboard User's Manual** *<***3-24>**

# **3-9 Integrated Peripherals**

This option allows you to configure the I/O features.

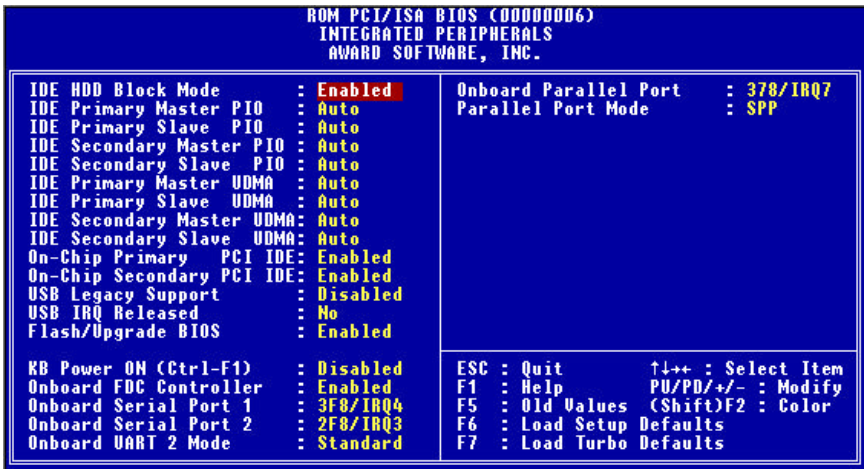

#### ÿ **IDE HDD Block Mode**

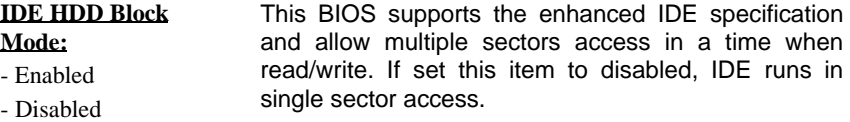

#### **Default: Enabled**

- ÿ **IDE Primary Master PIO**
- ÿ **IDE Primary Slave PIO**
- ÿ **IDE Secondary Master PIO**
- ÿ **IDE Secondary Slave PIO**

### **IBBP ATX Mainboard User's Manual** *<***3-25>**

#### **IDE Primary/Secondary**

**Master/Secondary**

Set these items to Auto to auto-detect the HDD speed. The PIO mode specifies the data transfer rate of HDD.

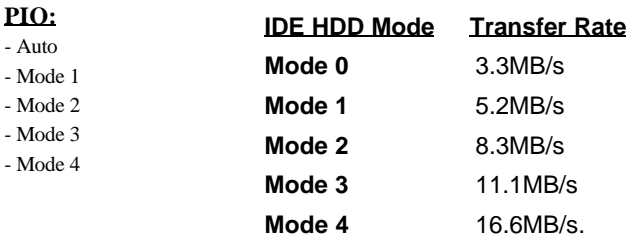

Set to slower mode if your hard disk performance becomes unstable.

**Default: Auto**

- ÿ **IDE Primary Master UDMA**
- ÿ **IDE Primary Slave UDMA**
- ÿ **IDE Secondary Master UDMA**
- ÿ **IDE Secondary Slave UDMA**

**IDE Primary/Secondary Master/Slave UDMA:** These items allows you to set the Ultra DMA/33 mode supported by the IDE hard disk drive installed in your system.

- Auto

**Default: Auto**

- Disabled

**On-Chip**

- Enabled - Disabled

- ÿ **On-Chip Primary PCI IDE**
- ÿ **On-Chip Secondary PCI IDE**

**Primary/Secondary PCI IDE:** To enable or disable the IDE device connected to the Primary/Secondary IDE connector.

**Default: Enabled**

#### **IBBP ATX Mainboard User's Manual** *<***3-26>**

#### ÿ **USB Legacy Support**

**USB Legacy Support:** - Enabled - Disabled This BIOS simulates USB keyboard in legacy mode, which means during POST or under operating system, you can use a USB keyboard without loading USB driver. Note you can not use both USB driver and USB legacy keyboard at the same time. Set disabled if you have USB driver in the operating system.

#### **Default: Disabled**

#### ÿ **USB IRQ Released**

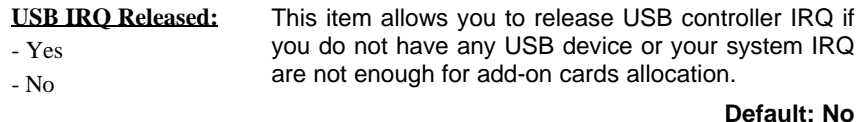

#### ÿ **Flash/Upgrade BIOS**

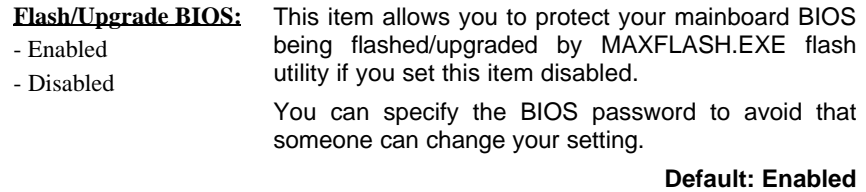

#### ÿ **KB Power ON (Ctrl-F1)**

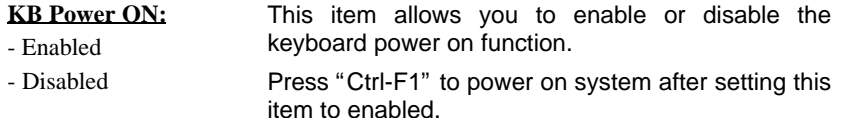

#### **Default: Disabled**

## **IBBP ATX Mainboard User's Manual** *<***3-27>**

#### ÿ **Onboard FDC Controller**

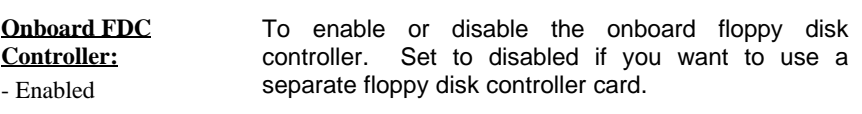

- Disabled

**Default: Enabled**

- ÿ **Onboard Serial Port 1**
- ÿ **Onboard Serial Port 2**

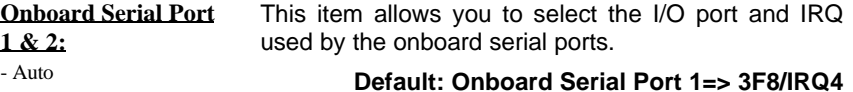

- 3F8/IRQ4 - 2F8/IRQ3 **Onboard Serial Port 2=> 2F8/IRQ3**
- 3E8/IRQ4
- 2E8/IRQ3
- Disabled

#### ÿ **Onboard UART Mode**

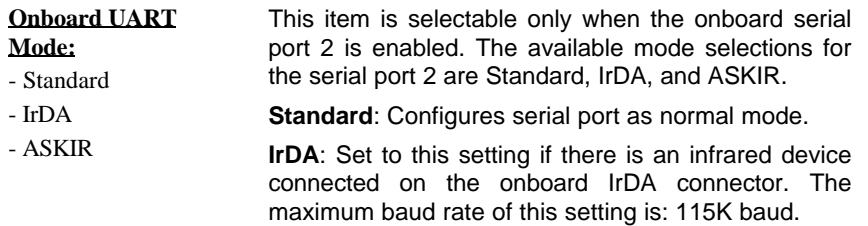

**ASKIR**: Set to this setting if there is an infrared device connected on the onboard IrDA connector. The maximum baud rate of this setting is: 19.2K baud.

**Default: Standard**

## **IBBP ATX Mainboard User's Manual** *<***3-28>**

#### ÿ **Onboard Parallel Port**

- 1

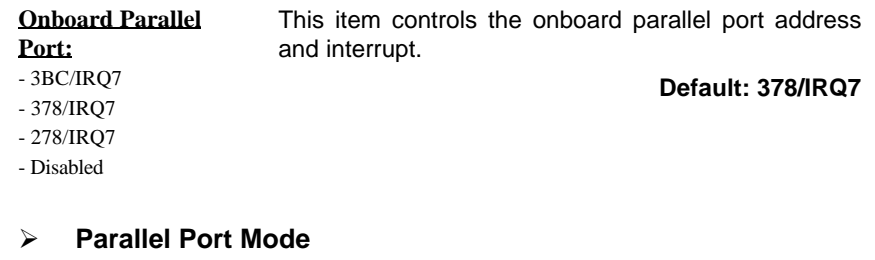

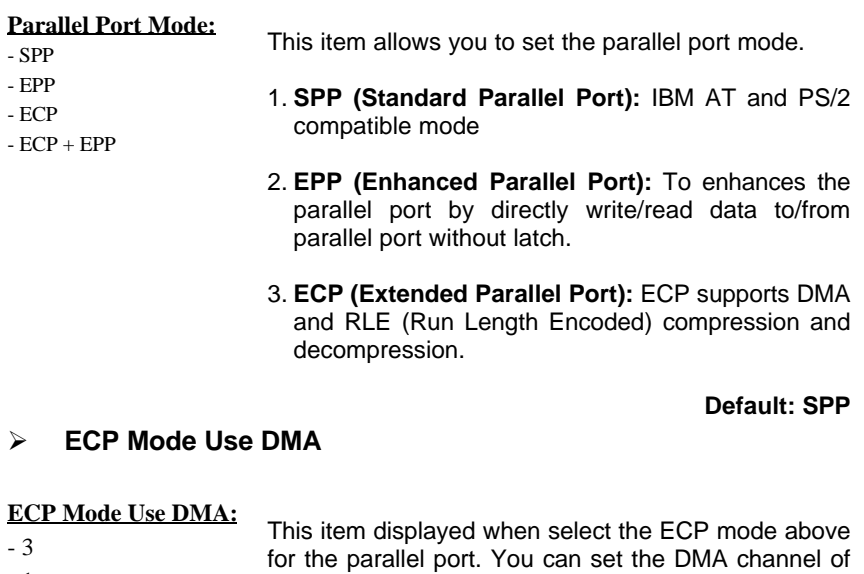

ECP mode.

**Default: 3**

## **IBBP ATX Mainboard User's Manual** *<***3-29>**

## **3-10 Password Setting**

Password prevents unauthorized use of your computer. If you set a password, the system prompts for the correct password before boot or access to Setup, the steps as follows,

- 1. Highlight the item Password Setting on the main menu and press ENTER.
- 2. The password dialog box will appear.
- 3. If you are installing a new password, carefully type in the password. Press ENTER after you have typed in the password. If you are deleting a password that is already installed just press ENTER when the password dialog box appears.
- 4. The system will ask you to confirm the new password by asking you to type it in a second time. Carefully type the password again and press ENTER, or just press ENTER if you are deleting a password that is already installed.
- 5. If you typed the password correctly, the password will be installed.

#### *[Note]*

If you forget your password, or you want to cancel your password, you can do the steps as the following,

#### **(1) Password forgotten:**

- i> Turn off the system
- ii> Short JP1 at Pin 2-3 for a few seconds to clear CMOS.
- iii> Set the JP1 back to Pin 1-2.
- iv> Power on the system.

#### **(2) Clear Password:**

 Clear your password by key-in the password you installed before, then go to PASSWORD SETTING to press ENTER twice.

## **IBBP ATX Mainboard User's Manual** *<***3-30>**

# **3-11 IDE HDD Auto Detection**

This item automatically detects and installs any hard disk drives installed on the primary and secondary IDE channel. Most modern drives can be detected. If you are using a very old drive that can be detected, you can install it manually using the Standard CMOS Setup option. Setup will check for two devices on the primary IDE channel and then two devices on the secondary IDE channel. At each device, the system will flash an N in the dialog box. Press Enter to skip the device and proceed to the next device. Press Y, then Enter to tell the system to accept the BIOS auto-detected device type.

# **3-12 Save & Exit Setup**

Highlight this item and press ENTER to save the changes that you have made in the setup utility and exit the setup program. When the *Save and Exit* dialog box appears, press Y to save and exit, or press N to return to the setup main menu.

# **3-13 Exit without Saving**

Use this option to exit Setup Utility without saving the CMOS value changes.

**IBBP ATX Mainboard User's Manual** *<***3-31>**

# **SECTION 4. SOFTWARE UTILITY**

# **4-1 Flash Utility MAXFLASH.EXE**

This section tells you a step-by-step procedure on how to use the flash utility, "maxflash.exe", upgrade your mainboard BIOS.

To upgrade your motherboard BIOS, please follow the following:

1. For Win95 system, press F8 before Win95 boot-up, and select "Safe mode command prompt only".

For Non-Win95 system, boot-up the system into DOS prompt with a bootable floppy disk.

**!!!DO NOT load any memory manager like EMM386.EXE, QEMM386.EXE under config.sys. !!!**

- 2. Run **A:>maxflash biosfile.bin**
- 3. After loading the new BIOS code, the utility will prompt you to save original BIOS code into your HDD or floppy. Please press "Y" to store

it as "BIOS.OLD".

4. After the old BIOS has been successfully saved, press "Y" to replace

BIOS.

- 5. After the flashing process, reboot the system by turn off the power.  **!!! DO NOT TURN OFF THE POWER DURING THE FLASHING PROCESS. !!!**
- 6. Press "DEL" key to enter BIOS setup during POST. Reload the "BIOS SETUP DEFAULT" and reconfigure other items as your previous

set

7. Then save and exit.

#### **IBBP ATX Mainboard User's Manual**

**<4-1>**

## **IV. SOFTWARE UTILITY**

# **4-2 BIOS Flash/Upgrade Protection**

This mainboard supports BIOS Flash/Upgrade protection which allows you protect your system BIOS being flashed by flash utility. We suggest you use this feature with Password Setting in BIOS to prevent your BIOS being flashed by flash utility.

To active the BIOS Flash/Upgrade protection, follow the steps below:

- 1. When the system boot up at POST (Power On Self- Test), press <Del> key to enter BIOS Setup Utility.
- 2. Set the "Flash/Upgrade BIOS" item in the "Integrated Peripherals" to Disabled.
- 3. Save the changes and exit Setup Utility.

# **4-3 Install Win95 Bus Master IDE (Ultra DMA/33) Driver**

The Bus Master IDE(Ultra DMA/33) driver is available in the bundled CD title. You may run setup.exe directly to install the driver.

After installation, you will see following devices under Win95 Device Manager:

 **--- Hard Disk Controllers**

 **Intel 82371AB PCI Bus Master IDE Controller Primary Bus Master IDE Controller Secondary Bus Master IDE Controller**

## **4-4 Audio Driver/Utility**

The onboard Creative 1373 PCI 3D audio adapter drivers can be found under below directory in the bundle CD title:

#### **D:\Audio\Creative\Audio\English\**

(assuming your CD-ROM disc drive is in drive D)

#### **Install Audio Driver/Utility:**

#### **IBBP ATX Mainboard User's Manual**

**<4-2>**

# **IV. SOFTWARE UTILITY**

- $\checkmark$  Insert the motherboard resource kit CD.
- ¸ Go to the directory: **\Audio\Creative\Ctrun\**
- ¸ Run the setup program **"ctrun.exe"**. Below installation screen will then appear.

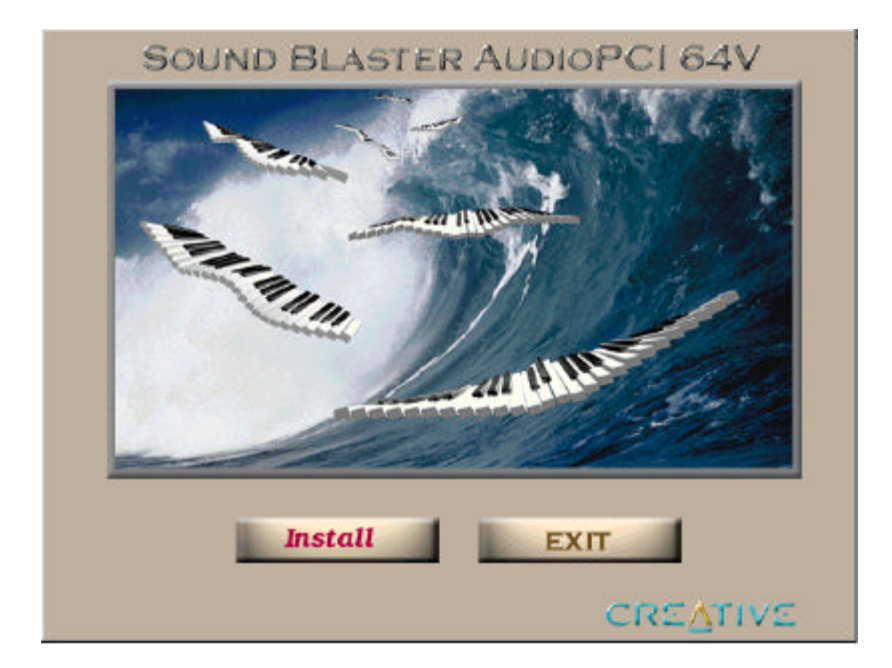

**IBBP ATX Mainboard User's Manual <4-3>**